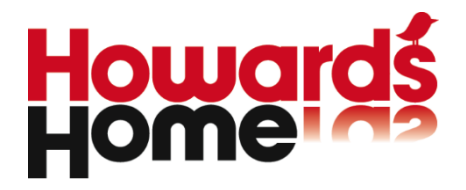

# **Handleiding Management Dashboard**

**Versie 5**

**www.howardshome.com** 

**Coltbaan 1-9 120093764** Telefoon +31 (0)30 6083 540 KvK 20093764<br>Postbus 1092 1982 Postbus 1092<br>Postbus 1092 **Postbus 1092**<br>3430 BB Nieuwegein **Bernail** info@howardshome.com BTW NL808049938B01

**BTW NL808049938B01** 

## <span id="page-1-0"></span>INHOUDSOPGAVE

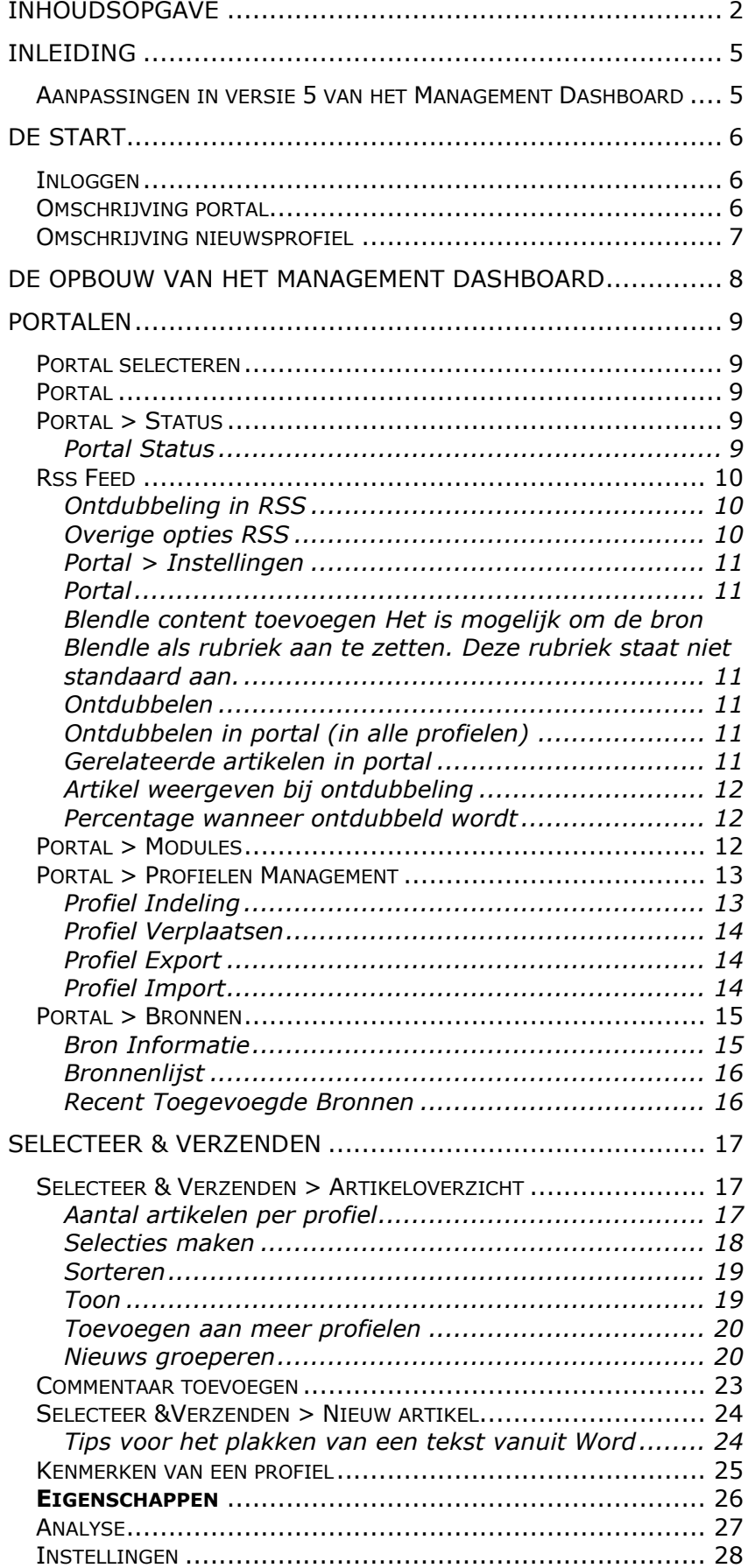

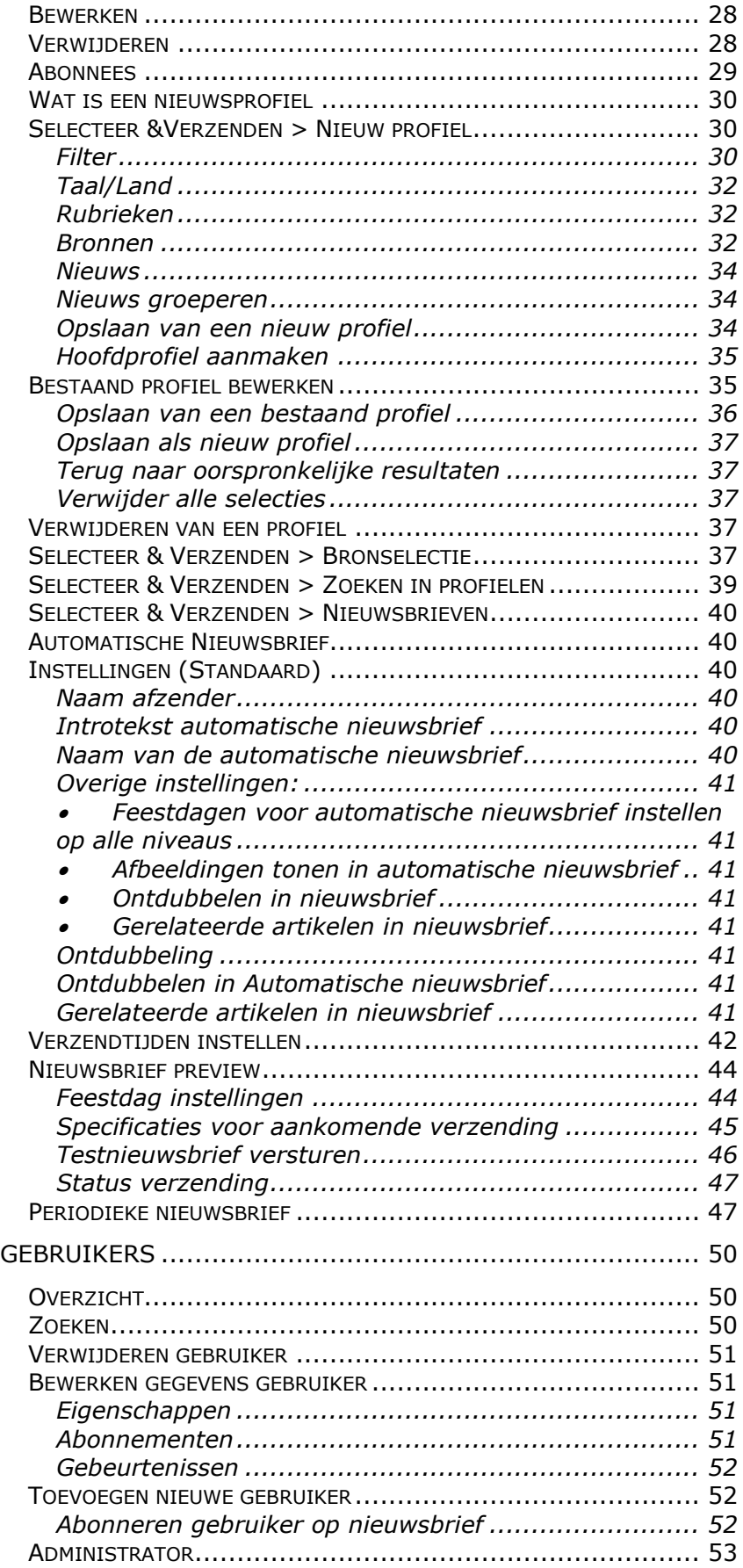

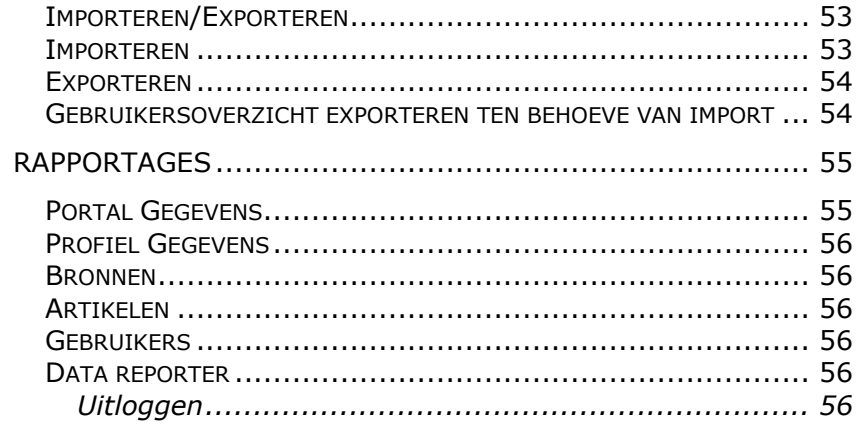

#### <span id="page-4-0"></span>INLEIDING

Deze handleiding maakt Administrators wegwijs in het Management Dashboard versie 5.

Het Management Dashboard wordt continu verbeterd. Voor suggesties en vragen kunt u terecht op de HowardsHome Support website:

[http://www.howardshome.com/support/howardshome](http://www.howardshome.com/support/howardshome-nieuws/)[nieuws/](http://www.howardshome.com/support/howardshome-nieuws/)

## <span id="page-4-1"></span>Aanpassingen in versie 5 van het Management **Dashhoard**

De belangrijkste verbeteringen:

Mandash 5.0 is opgebouwd op de nieuwste / modernste architectuur, en ondersteunt ook alle nieuwe browsers.

Mandash is nu volledig responsive, aangepast voor gebruik op mobiel, tablet en PC.

Het gebruiksgemak is sterk verbeterd door een innovatieve gebruikers interface. Zo kunt u bijvoorbeeld delen van het scherm wegschuiven voor een betere leesbaarheid.

Meerdere functies zijn binnen logische onderdelen ondergebracht, voor bijvoorbeeld het managen van profielen en het verzenden van nieuwsbrieven.

Het exporteren van artikelen is nu mogelijk met één druk op de knop.

'Help' verwijst direct naar de juiste informatie en FAQ's, Support / Help is context gevoelig, de link verwijst naar de FAQ's die voor dat deel relevant zijn.

En zijn er verbeteringen in de gebruikersinterface doorgevoerd.

Nieuws groeperen blijft in een sessie van de browser bewaard.

## <span id="page-5-0"></span>DE START

#### <span id="page-5-1"></span>Inloggen

Voor gebruik van Management Dashboard (ManDash) is een login nodig op basis van een e-mailadres (van de administrator) en wachtwoord.

De 1<sup>e</sup> administrator wordt aangemaakt door HowardsHome, het wachtwoord maakt u aan door op de optie Wachtwoord vergeten te klikken in het loginscherm.

Het Management Dashboard is te bereiken via:

<https://mandash5.howardshome.com/Login/Index>

**Tip:** 

Wachtwoord vergeten? Gebruik de optie Wachtwoord vergeten in het loginscherm

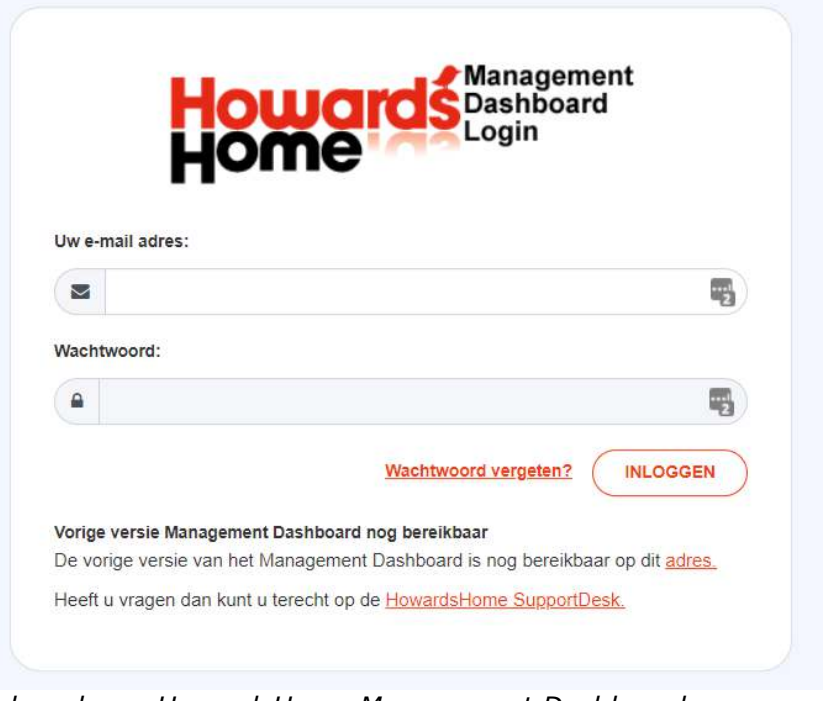

*Inlogscherm HowardsHome Management Dashboard* 

Het is mogelijk om meerdere administrators toe te voegen (of deze te verwijderen). Ga hiervoor naar het menu-item Gebruikers > Administrator.

Na inloggen verschijnt in een dropdown-menu een overzicht van het portals waartoe de administrator toegang heeft. Als u toegang heeft tot één portal, wordt hiervan direct het volledige Artikeloverzicht getoond.

## <span id="page-5-2"></span>Omschrijving portal

Een portal is een website die gevoed wordt met nieuws dat door HowardsHome verzameld is. Welk nieuws er in het portal te zien is, wordt bepaald door de instellingen van de nieuwsprofielen, zoals die ingesteld zijn in het Management Dashboard van dat portal.

## <span id="page-6-0"></span>Omschrijving nieuwsprofiel

Een nieuwsprofiel bevat een selectie uit het totale nieuwsaanbod van HowardsHome. Het profiel wordt samengesteld op basis van een combinatie van trefwoorden, rubrieken en bronnen. Met behulp van booleaanse logica (AND, OR, AND NOT) kunnen complexe zoekopdrachten worden samengesteld. Op basis van een nieuwsprofiel wordt bepaald welk nieuws wordt geleverd.

Voor meer informatie hierover is er de handleiding Booleaans Zoeken. Deze handleiding is te downloaden vanaf onze SupportDesk: [https://support.howardshome.com](https://support.howardshome.com/)

De SupportDesk bevat altijd de meest recente versies van de handleidingen van HowardsHome.

# <span id="page-7-0"></span>DE OPBOUW VAN HET MANAGEMENT DASHBOARD

De pagina's in het Management Dashboard zijn opgebouwd uit meerdere flexibele kolommen (panes).

- Een wegklikbare linkerkolom met menu-items
- Een wegklikbare kolom met de menustructuur van de profielen

- Een (grote) kolom met de opgehaalde artikelen.

In sommige gevallen is er ook een extra venster wat óver de kolom van de Artikelen valt.

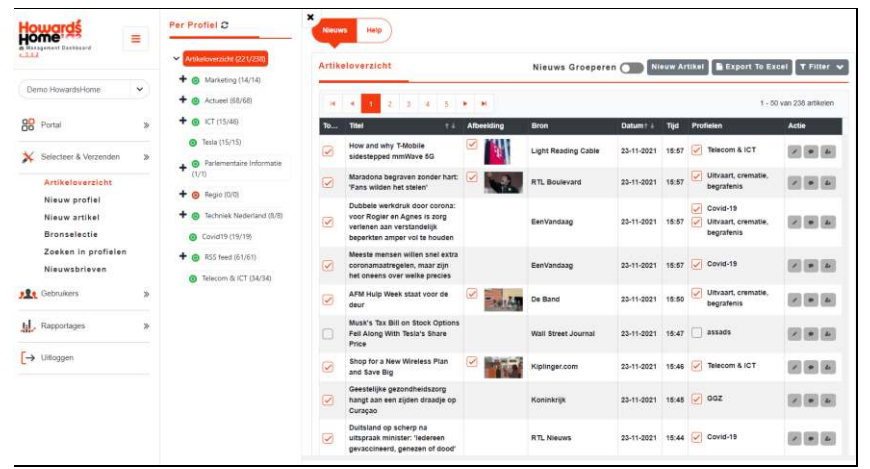

*De opbouw van het Management Dashboard*

De menu-items in de linkerkolom klikt u open met de "plus". U ziet dan de onderliggende mogelijkheden. Deze kolom kunt u wegklikken door op het menu icoontje te klikken.

Er zijn de volgende menu-oitems in de linkerkolom:

- Portal
- Selecteer & Verzenden
- Gebruikers
- Rapportages
- Uitloggen

## <span id="page-8-0"></span>PORTALEN

#### <span id="page-8-1"></span>Portal selecteren

Een administrator die toegang heeft tot één portal, ziet automatisch na de inlog het volledige Artikeloverzicht van dit portal.

Als een administrator meerdere portalen beheert, kan de administrator door middel van het dropdown-menu het gewenste portal selecteren.

Na het selecteren van het portal zal het volledige Artikeloverzicht van het portal getoond worden.

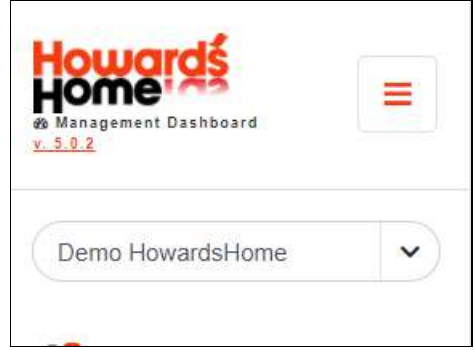

*Selecteren van een portal* 

# <span id="page-8-2"></span>Portal

Klik in de linkerkolom op het menu-item Portal, onderstaande opties worden getoond:

- Status
- Instellingen
- Modules
- Profielen Management
- Bronnen

## <span id="page-8-3"></span>Portal > Status

Boven aan de pagina bij dit menu-item staan 3 opties

- Portal Status
- Rss feeds
- Help

## <span id="page-8-4"></span>Portal Status

Geeft het aantal abonnees weer van nieuwsbrieven en het aantal profielen

#### <span id="page-9-0"></span>Rss Feed

Weergave van de rss feed van alle content en de optie om alle rss feeds te genereren.

HowardsHome ondersteunt de mogelijkheid om uw nieuws via RSS te verspreiden/te ontvangen. De RSS-urls vindt u terug onder de optie 'RSS-feeds'. Bovenin deze pagina vindt u de feed met al het nieuws uit uw portal. Wilt u een overzicht van alle feeds, klik dan op 'Genereer'.

Als u doorklikt op de RSS-url of het RSS-icoontie ( $\Box$ ), dan krijgt u direct de feed te zien. Hoe de feed in uw browser getoond wordt, is afhankelijk van welke browser u gebruikt.

Als u door klikt op het Internet Explorer-icoontje  $($ krijgt u de feed te zien in de vormgeving van het Management Dashboard.

De RSS-feeds kunt u kopiëren en toevoegen aan uw website, content management systeem of RSS-reader.

## <span id="page-9-1"></span>Ontdubbeling in RSS

Het is mogelijk om binnen de RSS-feed te ontdubbelen. Hierbij wordt gebruik gemaakt van dezelfde instellingen zoals u die opgeeft bij "Ontdubbelen in portal". De instellingen voor eerste of laatste artikel en het percentage worden ook op de RSS-feed toegepast.

## <span id="page-9-2"></span>Overige opties RSS

De volgende variabelen kunnen ook achter de RSS-url 'geplakt' worden:

- $\bullet$  &cnt=50 Aantal artikelen in rss (maximaal aantal is 80)
- &lookback=30 Aantal dagen terug kijken
- &df=24-03-2013 Datum vanaf (gebruik niet in combinatie met &lookback)
- &dt=25-03-2013 Datum tot (gebruik niet in combinatie met &lookback)  $\bullet$  &hh0=0
- Als de kliks niet geteld moeten worden (worden standaard wel geteld)

# **Help**

Link naar de FAQ's.

## <span id="page-10-0"></span>Portal > Instellingen

Boven aan de pagina bij dit menu-item staan 2 opties (inclusief de standaard optie Help).

#### <span id="page-10-1"></span>Portal

Je kunt de naam van het portal wijzigen en de url van het Nieuwsportaal vinden

#### <span id="page-10-2"></span>Blendle content toevoegen

Het is mogelijk om de bron Blendle als rubriek aan te zetten. Deze rubriek staat niet standaard aan. Blendle levert print content in digitaal formaat. Meer informatie over deze integratie: <https://howardshome.zendesk.com/hc/nl/articles/201730072>

#### <span id="page-10-3"></span>Ontdubbelen

#### <span id="page-10-4"></span>Ontdubbelen in portal (in alle profielen)

Door bij deze optie te kiezen voor 'Ja' zullen in het Nieuwsportaal artikelen waarbij de **titels** een bepaald percentage overeenkomst hebben (instelbaar via optie 'Percentage overeenkomst bij ontdubbeling') worden ontdubbeld. Standaard worden deze artikelen dan weggelaten in het Nieuwsportaal.

#### <span id="page-10-5"></span>Gerelateerde artikelen in portal

Het is ook mogelijk de 'dubbele artikelen' als 'gerelateerde artikelen' te tonen. De artikelen worden dan onder het hoofdartikel getoond, met de vermelding dat het gerelateerde artikelen zijn. Deze functie zet u aan door de optie 'Gerelateerde artikelen in portal' op 'Ja' te zetten. Deze functie werkt alleen in combinatie met de instelling 'ontdubbelen in het portal'.

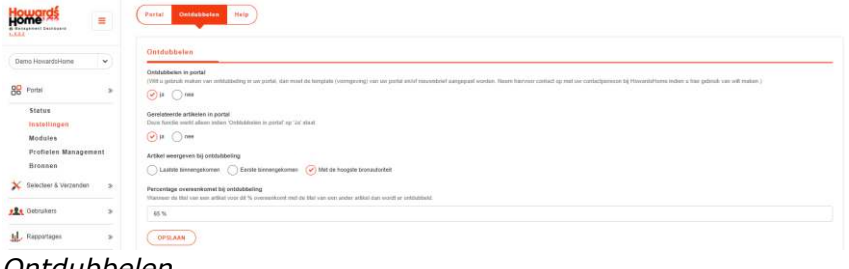

*Ontdubbelen* 

# **Let op:**

In het Artikeloverzicht van het Management Dashboard worden de artikelen niet ontdubbeld. Hierdoor bent u in staat om eventueel zelf te kiezen uit welke bron u het artikel wilt hebben. Je kunt in Mandash kiezen voor Groeperen om de dubbele artikelen te onderscheiden

## <span id="page-11-0"></span>Artikel weergeven bij ontdubbeling

Als u gebruik gaat maken van ontdubbeling in uw Nieuwsportaal en/of Automatische nieuwsbrief dan kunt u er voor kiezen of u het eerst binnengekomen, het laatst binnengekomen artikel of het artikel met de hoogste bronautoriteit (MOZ) wil tonen.

Over de laatste optie leest u meer in de FAQ [https://howardshome.zendesk.com/hc/nl/articles/360018772](https://howardshome.zendesk.com/hc/nl/articles/360018772480-Optie-voor-ontdubbelen-Met-de-hoogste-bronautoriteit-MOZ-5-0-) [480-Optie-voor-ontdubbelen-Met-de-hoogste-bronautoriteit-](https://howardshome.zendesk.com/hc/nl/articles/360018772480-Optie-voor-ontdubbelen-Met-de-hoogste-bronautoriteit-MOZ-5-0-)[MOZ-5-0-](https://howardshome.zendesk.com/hc/nl/articles/360018772480-Optie-voor-ontdubbelen-Met-de-hoogste-bronautoriteit-MOZ-5-0-)

Kiest u voor het eerste artikel, dan zullen alle artikelen die daarna binnenkomen en dubbel zijn worden weggelaten. Kiest u voor de laatste, dan wordt het meest recente (laatste binnengekomen) artikel getoond. Kiezen voor het laatste artikel heeft het voordeel dat als er een aanpassing komt van het artikel met nieuwe informatie, deze getoond wordt. Het nadeel is dat het artikel langer bovenin het Nieuwsportaal blijft staan, maar dan telkens van een andere bron.

#### <span id="page-11-1"></span>Percentage wanneer ontdubbeld wordt

Via deze optie kunt u aangeven voor hoeveel procent een titel moet overeenkomen om ontdubbeld te worden. Standaard staat dit percentage op 65 % ingesteld. Zet u het percentage lager, dan hebt u meer kans op dubbele artikelen. Zet u het percentage hoger, dan hebt u kans artikelen te missen omdat berichten eerder als dubbel gezien worden.

NB Dit percentage wordt ook gebruikt bij de optie "Nieuws groeperen" in het Artikeloverzicht. Door bij "Nieuws groeperen" hetzelfde percentage aan te houden als u voor de ontdubbeling in de nieuwsbrief gebruikt, komt de groepering in het Artikeloverzicht beter overeen met de ontdubbeling/relatering in de nieuwsbrief. Zo ziet u bijvoorbeeld precies welke artikelen als gerelateerd worden weergegeven of worden weggelaten. In het Artikeloverzicht wordt echter wel altijd het laatste artikel als hoofdartikel gebruikt.

#### <span id="page-11-2"></span>Portal > Modules

Indien u gebruik maakt van een NieuwsCloud binnen het Nieuwsportaal, dan past u de hier de zoekopdracht aan waarmee de cloud-widget standaard opstart.

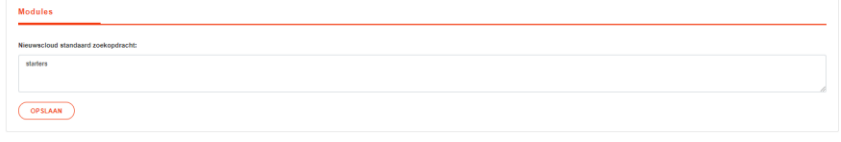

*Modules portaal*

#### <span id="page-12-0"></span>Portal > Profielen Management

Boven aan de pagina bij dit menu-item staan 4 opties (plus de standaard optie Help)

## <span id="page-12-1"></span>Profiel Indeling

In het Management Dashboard is het mogelijk om de profielindeling te wijzigen voor de Automatische nieuwsbrief, Periodieke Nieuwsbrief of voor het Nieuwsportaal.

Hieronder staat een voorbeeld van een profielindeling op het Nieuwsportaal. Geef allereerst aan waar de volgorde gewijzigd moet worden, dus in de Automatische nieuwsbrief, of op het Nieuwsportaal.

De huidige profielindeling wordt weergegeven. Ga met de muis op een profiel staan, deze wordt dan geselecteerd. Door te klikken en de linkermuisknop ingedrukt te houden kan het profiel naar een nieuwe positie gesleept worden. Als de linkermuisknop losgelaten wordt tussen twee andere profielen in de nieuwsvoorziening – er verschijnt pijltje met lijntje – zal het profiel daar tussen geplaatst worden. Kies voor 'Opslaan' als de gewenste profielindeling is ingesteld.

Binnen deze functie is het niet mogelijk om subprofielen van het ene hoofdprofiel te verplaatsen naar een ander hoofdprofiel. Dit kan wel met de functie "Profiel Verplaatsen".

Wilt u voor de Automatische nieuwsbrief de volgorde van de Mandash aanhouden, klik dan op de knop "Maak de volgorde van de nieuwsbrief gelijk aan de volgorde van het portal en Opslaan". De profielen worden dan in dezelfde volgorde als het portal gezet en direct opgeslagen.

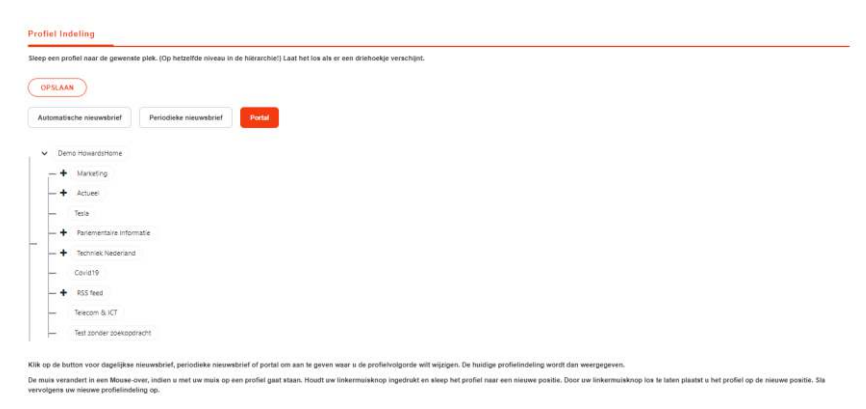

# *Profiel indeling*

## **Let op:**

De profielindeling van de Automatische en Periodieke nieuwsbrief wordt als een platte structuur weergegeven. Dit houdt in dat daar geen indeling in hoofd- en subprofielen aanwezig is. Wel wordt in het Management Dashboard achter elk profiel aangegeven bij welk hoofdprofiel het subprofiel behoort.

#### <span id="page-13-0"></span>Profiel Verplaatsen

Door middel van de optie "Profiel verplaatsen" kunt u één of meerdere profiel(en) verplaatsen naar een ander hoofdprofiel.

Klik in het dropdown-menu achter "Profiel(en) te verplaatsen" op het pijltje naar beneden ( $\vert \cdot \vert$ ). Daarna kunt u de profielen aanvinken die u wilt verplaatsen.

Daarna kunt u achter 'Nieuw hoofdprofiel' aangeven naar welk hoofdprofiel de geselecteerde profielen verplaatst moeten worden. Het is ook mogelijk om een profiel naar de basis van het portal te verplaatsen.

Klik uiteindelijk op 'Uitvoeren' en de profielen worden verplaatst.

Indien u een profiel verplaatst, dan heeft dat geen consequenties voor het verzamelde nieuws en de gebruikers die op het profiel geabonneerd zijn.

## <span id="page-13-1"></span>Profiel Export

Door middel van het Profiel export en Profiel import zijn profielen heel eenvoudig uit te wisselen tussen verschillende portals, en kunnen ook profielen uit een eigen portal gekopieerd of opgeslagen worden.

Selecteer in de profielenlijst welke profiel(en) geëxporteerd moeten worden door er een vinkje voor te zetten. Klik vervolgens op 'Exporteren' en sla het profiel op. Het profiel wordt als een xml-bestand opgeslagen.

Wilt u alle profielen onder een bepaald hoofdprofiel exporteren, dan dient u alle onderliggende subprofielen aan te vinken.

Via de optie 'Voeg Kopie van' toe aan profielnaam' kan de tekst 'Kopie van' voor de profielnaam gezet worden.

# <span id="page-13-2"></span>Profiel Import

Vervolgens kan het xml-bestand in hetzelfde het portal of in een ander portal worden geïmporteerd door het bestand te selecteren. Klik hiervoor op 'Bladeren …' en selecteer het xmlbestand op de locatie waar u het hebt opgeslagen. Geef in de profiellijst aan onder welk hoofdprofiel het profiel geplaatst moet worden door er een vinkje voor te zetten. Het is ook mogelijk om een profiel in de basis van het portal te importeren. Klik vervolgens op 'Importeren'.

Het profiel is nu in het portal geïmporteerd en kan aangepast worden.

Tip:

Ververs / Herlaad de pagina in uw browser (F5) om het geïmporteerde profiel in de profiellijst te zien.

#### <span id="page-14-0"></span>Portal > Bronnen

Boven aan de pagina bij dit menu-item staan 3 opties (plus de standaard optie Help)

## <span id="page-14-1"></span>Bron Informatie

HowardsHome vermeldt bij elk artikel de naam van de originele bron van het artikel. Via de optie 'Bron informatie' bent u in staat om teksten te koppelen aan door u geselecteerde naam van de bron. Deze teksten worden dan getoond naast de naam van de bron in het portal en/of in uw nieuwsbrieven. Erg handig om aan te geven dat bijvoorbeeld voor een bron ingelogd en/of geregistreerd moeten worden. Via deze optie kunt u de teksten nu zelf per bron toevoegen en beheren.

#### *Toevoegen teksten*

Wilt u een tekst koppelen aan een bron, klik dan op het pijltje naar beneden  $\binom{1}{k}$  in het dropdown menu onder 'Naam bron' om een bron te selecteren. Voeg in het veld onder 'Informatie over deze bron' een tekst toe die u naast de bron wilt laten verschijnen. Klik daarna op 'Opslaan'.

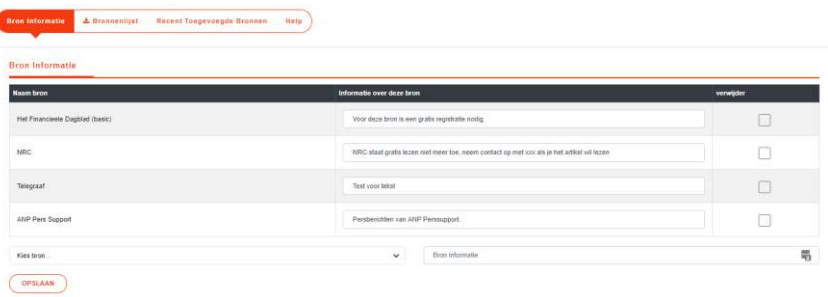

#### *Bron informatie toevoegen aan bronnen*

#### *Aanpassen teksten*

De opgeslagen tekst kunt u aanpassen in het veld onder 'Informatie over deze bron'. Klik op 'Opslaan' om uw wijzigingen te bewaren.

## *Verwijderen teksten*

Wilt uw een tekst verwijderen, vink dan de checkbox aan onder 'Verwijder' en klik op 'Opslaan'.

Om dit mogelijk te maken is wel een aanpassing van uw portal en/of Automatische nieuwsbrief nodig. Neem hiervoor contact op via [HowardsHome Support.](http://support.howardshome.com/)

# <span id="page-15-0"></span>Bronnenlijst

Hier kunt u een recente bronnenlijst downloaden in Excel formaat.

# <span id="page-15-1"></span>Recent Toegevoegde Bronnen

Dit overzicht toont de bronnen die de afgelopen dagen zijn toegevoegd. U ziet per bron de omschrijving, rubriek, land, taal, bron id en de datum dat de bron is toegevoegd.

# <span id="page-16-0"></span>SELECTEER & VERZENDEN

## <span id="page-16-1"></span>Selecteer & Verzenden > Artikeloverzicht

Selecteer aan de linkerkant het menu-item 'Artikeloverzicht' om de kolom met artikelen te openen.

Boven aan de pagina bij dit menu-item staat 1 optie (plus de standaard optie Help).

Daaronder staat een submenu met de opties

- Nieuws Groeperen
- Nieuw Artikel
- **Export to Excel**
- **Filter**

In de linkerkolom wordt de profielindeling van het portal weergegeven. Voor elk hoofdprofiel staat een + die uitgeklapt kan worden. Als op deze + geklikt wordt, dan klapt het hoofdprofiel uit en worden de bijhorende subprofielen (indien aanwezig) getoond. Tevens wordt door middel van een groen of rood icoontje voor het profiel aangegeven of het profiel aan of uit staat (groen = aan, rood = uit).

## <span id="page-16-2"></span>Aantal artikelen per profiel

Achter een profielnaam staan tussen haakjes twee getallen. Het eerste getal betreft het aantal artikelen wat aangevinkt staat binnen het profiel. Het tweede getal betreft het totale aantal artikelen binnen het profiel (sinds de laatste nieuwsbriefverzending).

Er kan een verschil zijn tussen de opgetelde aantallen van de subprofielen en het aantal van het hoofdprofiel. In dat geval komt een artikel voor in meerdere subprofielen onder het betreffende hoofdprofiel. In het hoofdprofiel wordt ontdubbeld en het artikel uit één profiel geteld.

De vermelde getallen worden niet dynamisch aangepast, maar door middel van het knopje 'Verversen' (naast Per Profiel) kunt u het profieloverzicht met de aantallen verversen.

Deze functie geeft snel inzicht in hoeveel artikelen er per profiel zijn bijgekomen en hoeveel er aan staan. Zo is te zien bij welke profielen nog het meeste redactie gedaan moet worden.

Het Artikeloverzicht is op drie manieren te raadplegen:

- Totaaloverzicht van alle artikelen uit alle profielen;
- Via een hoofdprofiel (een verzameling van alle artikelen van de subprofielen die onder het betreffende hoofdprofiel vallen);
- Per subprofiel.

In het Management Dashboard kan de administrator bepalen welke nieuwsartikelen wel of niet in het Nieuwsportaal en nieuwsbrief zichtbaar zijn. Tevens is het mogelijk om de titel of samenvatting te bewerken, en eventueel het artikel over te zetten naar een ander nieuwsprofiel in het portal. Daarnaast kunnen zelf geschreven artikelen toegevoegd worden aan het portal.

| Ξ                                        | Per Profiel C                              | $\mathbf{x}$<br><b>Newms</b> | Help                                                                                                    |              |                                      |                      |     |                                                                 |                                                                                                    |
|------------------------------------------|--------------------------------------------|------------------------------|----------------------------------------------------------------------------------------------------|--------------|--------------------------------------|----------------------|-----|-----------------------------------------------------------------|----------------------------------------------------------------------------------------------------|
| & Nenspement Destboard                   | Antiotoversign (173/210)                   |                              | Artikeloverzicht                                                                                                    |              |                                      |                      |     | Nieuws Groeperen ( Nieuw Artikel   Export To Excel   T Fifter v |                                                                                                    |
| Damo HowardsHome<br>$\checkmark$         | + @ Marketing (9/9)<br>+ O Actuee! (61/61) |                              | $2$ $2$ $4$ $2$ $2$                                                                                                 |              |                                      |                      |     |                                                                 | 1 - 50 van 210 artikelen.                                                                                                    |
| <b>88</b> Portal<br>$\mathbf{z}$         | $+ 0$ (CT (14/61)                          | $I_{\alpha}$                 | Titlet                                                                                                    | # Afbeelding | <b>Bron</b>                          | Datum <sup>+ 4</sup> | Ted | Profielen                                                       | Action                                                                                                    |
|                                          | @ Testa (10/10)                            |                              | Dow bounces back on cyclical boost: Nyidia leads tech stocks lower                                                  | M            | Reuters                              | 06-12-2021 15:40     |     | assads                                                          | $\begin{array}{c c c c c} \hline \rule{0pt}{2ex} & \bullet & \bullet & \bullet \end{array}$                                                                                                    |
| X Selecteor & Verzenden<br>$\mathcal{D}$ | + @ Parlementaire Informatie (4/4)         |                              | Exclusive: SEC probes Tesla over whistleblower claims on solar panel defects                                        |              | Reuters                              |                      |     | 06-12-2021 16:40 3 assade                                       |                                                                                                    |
| <b>Artikeloverzicht</b><br>Nieuw profiel | $+$ $\odot$ Regio (0.0)                    |                              |                                                                                                    |              |                                      |                      |     |                                                                 |                                                                                                    |
| Nieuw artikel                            | + @ Techniek Nederland (18/10)             |                              | Die Volksbuhne ist endlich in der Zukunft angekommen                                                                |              | Die Welt                             | 06.12.2021 16:38     |     | assate                                                          | $\begin{array}{c c c c c} \hline \end{array} \qquad \begin{array}{c c c} \hline \end{array} \qquad \begin{array}{c c c} \hline \end{array} \qquad \begin{array}{c c c} \hline \end{array} \qquad \begin{array}{c c c} \hline \end{array} \qquad \begin{array}{c c c c} \hline \end{array} \qquad \begin{array}{c c c c} \hline \end{array} \qquad \begin{array}{c c c c} \hline \end{array} \qquad \begin{array}{c c c c} \hline \end{array} \qquad \begin{array}{c c c$ |
| <b>Bronsoloctio</b>                      | Covid19 (15/15)                            | $\overline{\mathbf{v}}$      | Kamer gelooft niet in 'wondermiddel' van Hugo de Jonge: serieuze tegenslag voor<br>zijn 'onvermijdelijke' 2G-beleid |              | NRC.                                 |                      |     | 06-12-2021 16:36 V Covid-19                                     | $\sim$                                                                                                    |
| Zooken in profielen                      | + @ RSS feed (29/29)                       | $\overline{\mathbf{v}}$      | Zeiftest afnemen bij je kind: hoe maak je dat zo fijn mogelijk?                                                     |              | <b>RTL Nicuso</b> 's                 | 06-12-2021 16:35     |     | $\sqrt{\phantom{a}}$ Covid-19                                   |                                                                                                    |
| Nieuwshrieven                            | <b>C</b> Telecom & KT (33/33)              | $\overline{\mathbf{v}}$      | Als vader van drie tieners maak ik me zorgen over de hoeveelheid gokreclames                                        |              | Volkskrant                           |                      |     | 06-12-2021 18:34 Covid-19                                       | 20.90<br>$L_{\rm f}$                                                                                                    |
| <b>AL</b> Gebruikers<br>$\mathcal{D}$    | @ Test zonder zoekopdracht (0/0)           | $\overline{\mathbf{v}}$      | Kuipers: grootste instroom coronapatienten deze golf achter de rug                                                  |              | Volkskrant                           |                      |     | 06-12-2021 16:34 V Covid-19                                     | 2.9<br>$\sim$                                                                                                    |
| <b>b</b> . Rapportages                   |                                            | $\overline{\mathcal{L}}$     | Vasco Elia lago temperatuur radiator                                                                                | ☑<br>ë       | <b>Bouwproducton</b>                 |                      |     | 06-12-2021 16:23 V Warmtepompen                                 | $1 - 3 - 4$                                                                                                    |
| → Utiloggan                              |                                            | $\overline{v}$               | Meerdere telefoonlijnen om werk en privé te scheiden? Dat lukt ook met één<br>mobieltje op zak                      |              | Hearlems Dacbled                     | 06-12-2021 10:22     |     | Telecom & ICT<br>V Telecom & ICT                                |                                                                                                    |
|                                          |                                            | $\overline{\mathbf{v}}$      | Corona, dus lanceert Son Mieux zijn album met een livestream                                                        |              | <b>Het Parool</b>                    | 06-12-2021 15:22     |     | $\sqrt{Covid-19}$                                               | $\mathbf{z}$<br>$\mathbf{L}$                                                                                                    |
|                                          |                                            | $\overline{\mathbf{v}}$      | Ein Best-Case-Szenario: Die Omikron-Hoffnung                                                                        |              | <b>Tages Anzeiger</b>                | 06-12-2021 16:21     |     | <b>V</b> Test CW                                                | $\mathcal{L}$<br>$\sim$                                                                                                    |
|                                          |                                            | $\overline{\mathcal{L}}$     | Lage temperatuur radiator van Vasco                                                                                 |              | Electrotechniek365                   |                      |     | 06.12.2021 16:17 Wermtepompen                                   |                                                                                                    |
|                                          |                                            |                              | Why the World's Biggest Traders Are Betting on Blockchain Data                                                      |              | Well Street Journal                  |                      |     | 06-12-2021 16:17 assads                                         |                                                                                                    |
|                                          |                                            | $\overline{\mathcal{L}}$     | T-Mobile Poland starts promo for Heyah, Tu Bledronka subscribiers                                                   |              | <b>Telecompaper (Engels)</b>         |                      |     | 06-12-2021 16:16 V Telecom & ICT                                | $\mathcal{L}$                                                                                                    |
|                                          |                                            | G                            | Regeling van werkzaamheden.                                                                                         |              | Parlementaireinformatie.<br>n1       | 06-12-2021 16:15     |     | v Hypotheekrenteaftre                                           |                                                                                                    |
|                                          |                                            | $\sim$                       | Begroting Economische Zaken an Klimset 2022                                                                         |              | Parlementalreinformatie.<br>$\alpha$ | 06-12-2021 18:15     |     | Hypotheekrenteaftre<br>Dergiebespanng<br>V Telecommunicatie     | $\mathcal{F}=\mathcal{F}^{\prime}=\mathcal{F}^{\prime}$                                                                                                    |
|                                          |                                            | $\sqrt{2}$                   | Moderne work which his data classics are: If a do wound a sweeter advancement                                       |              | <b>Talenton</b>                      |                      |     | or an none, arise, Lat. Count 40.                               | 4929.0529.0529                                                                                                    |

*Artikelen in het Management Dashboard*

#### <span id="page-17-0"></span>Selecties maken

In de rechterkolom worden automatisch de artikelen voor de aankomende verzending van de automatische nieuwsbrief getoond.

Dit kan aangepast worden door op Filter te klikken. daar zijn onderstaande opties:

- 'Kies zelf een datum interval' en in de kalenders die verschijnen is het mogelijk zelf een datuminterval aan te geven.
- 'Alle nieuws' toont al het nieuws
- Alleen het nieuws tonen met status 'aan' en dus zichtbaar is voor de eindgebruikers.
- Alleen het nieuws tonen met de status 'uit'.
- In het Artikeloverzicht is het tevens mogelijk om één specifieke bron te selecteren door gebruik te maken van het dropdown-menu naast 'Alle bronnen'.

|                    | Artikeloverzicht                                     |                              | Nieuw Artikel Export To Excel   T Filter A<br>Nieuws Groeperen                                                                                                    |
|--------------------|------------------------------------------------------|------------------------------|----------------------------------------------------------------------------------------------------|
|                    | Toon artikelen voor de aankomende verzending         | Kies zelf een datum interval |                                                                                                    |
| <b>Alle nieuws</b> | Nieuws met status "aan"                              | Nieuws met status "uit"      |                                                                                                    |
| Bron:              | Alle bronnen                                         | v                            |                                                                                                    |
|                    | per a provincia período dos ellas componentalizares. |                              | Let op: U kunt tot vijf minuten voor de verzending van de nieuwsbrief de aan/uit status van de artikelen wijzigen. De artikelen die vijf minuten voor de verzending zijn binnengekomen worden echter niet meer |

*Navigatiemogelijkheden met 'Filter' in het Artikeloverzicht* 

#### <span id="page-18-0"></span>Sorteren

Het nieuws kan op Titel en Datum gesorteerd worden. Dit maakt het mogelijk om sneller een artikel terug te vinden. Klik op de kolomnaam om een selectie toe te passen.

#### <span id="page-18-1"></span>Toon

Als een artikel onder 'Toon' (aan de linkerkant) is aangevinkt, betekent dit dat het artikel zichtbaar is op het portal, in de RSS-feed en meegestuurd zal worden in de nieuwsbrieven. Indien het selectievakje uitgevinkt wordt, zal het artikel niet meer zichtbaar zijn. Na het aan- of uitvinken wordt de wijziging direct doorgevoerd.

Is een artikel in meerdere profielen geselecteerd en wordt het in het volledige Artikeloverzicht uitgevinkt, dan wordt het artikel in alle profielen uitgevinkt.

Als het Artikeloverzicht op profielniveau wordt geopend en er wordt een artikel uitgevinkt dat in meerdere profielen is geselecteerd, dan wordt het artikel alleen voor het betreffende profiel uitgezet en blijft het in de andere profielen aan staan.

Het is ook mogelijk om vanuit het volledige Artikeloverzicht artikelen in bepaalde profielen aan en / of uit te zetten. Dit kan met de selectievakjes onder 'Profielen' (aan de rechterkant) .

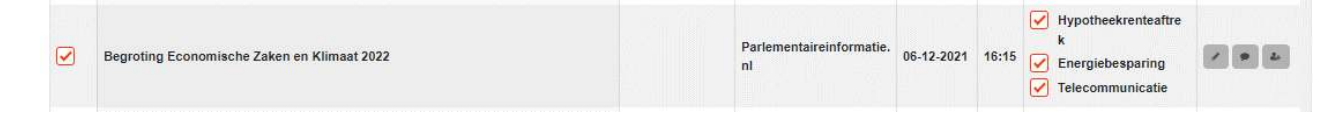

*Voorbeeld artikel in meerdere profielen*

Een voorbeeld: Een artikel is geselecteerd in de profielen CDA, D66 en VVD, en we bekijken dit vanuit het volledige Artikeloverzicht.

De volgende situaties kunnen zijn voordoen:

- Indien het selectievakje aan de linkerkant wordt uitgevinkt, dan wordt het artikel in alle profielen uitgezet (CDA, D66 en VVD). De vinkjes aan de rechterkant gaan uit;
- Indien het selectievakje bij CDA wordt uitgezet, dan blijft het selectievakje aan de linkerkant aangevinkt. Pas nadat ook D66 en VVD aan de rechterkant zijn uitgevinkt, gaat het selectievakje aan de linkerkant ook uit;
- Indien in deze situatie het selectievakje aan de linkerkant weer wordt aangevinkt, gaan de 3 de selectievakjes rechts ook weer aan, of indien één van de selectievakjes links weer wordt aangevinkt, dan gaat rechts ook weer aan.

Ook op hoofd- en subprofielniveau kunnen artikelen aan de rechterkant bij de profielnaam worden uitgezet.

## <span id="page-19-0"></span>Toevoegen aan meer profielen

Naast het uitzetten van artikelen binnen bepaalde profielen vanuit het Artikeloverzicht, is het ook mogelijk om een artikel aan meer profielen toe te voegen. Klik hiervoor op het icoontje 'Profielen toevoegen'. Er opent een nieuw scherm waar u meerdere profielen kunt aanvinken. Klik vervolgens op 'Opslaan'. Dit kan zowel boven als onder de lijst met profielen.

# <span id="page-19-1"></span>Nieuws groeperen

Met de optie 'Nieuws groeperen' worden artikelen met een grote mate van overeenkomst in de titel gegroepeerd in het Artikeloverzicht.

Hiermee krijgt u snel een overzicht van de dubbele artikelen in uw portal. De groepering vindt plaats op basis van de instellingen die u hebt gedaan in het Artikeloverzicht. Kiest u voor een langere periode, dan wordt het nieuws over die periode gegroepeerd. Houdt er rekening mee dat een groepering over een langere periode meer tijd in beslag neemt.

**Let op:** 

Het is niet mogelijk om met deze functie profielen uit te vinken. Gebruik hiervoor de optie 'Bewerken'.

## **Let op:**

Bij de optie 'Nieuws groeperen' worden een aantal bronnen uitgesloten. Dit betreffen de bronnen Rechtspraak.nl en Parlementaire Informatie. Deze artikelen vindt u dan op de laatste pagina van het Artikeloverzicht.

Deze bronnen worden uitgesloten omdat deze berichten teveel overeenkomst in de titel hebben.

## **Let op:**

Mocht na een bewerking het Artikeloverzicht niet meer getoond worden, check dan de internetinstellingen in uw browser bij:

Extra>Internet opties> Tijdelijke Internetbestanden> Instellingen

Zorg ervoor dat de internetpagina automatisch wordt gecontroleerd op nieuwe versies.

De groepering vindt plaats op basis van het percentage wat is ingesteld bij "Percentage overeenkomst bij ontdubbeling". In het Artikeloverzicht wordt echter wel altijd het laatste artikel als hoofdartikel gebruikt.

Om de groepering te gebruiken is het niet nodig de opties 'Ontdubbelen in portal' en 'Ontdubbeling in nieuwsbrief' aan te zetten. Deze functie heeft geen invloed op de manier hoe het nieuws in uw portal en/of nieuwsbrief wordt weergegeven.

"Nieuws groeperen" kan vooral handig zijn om te zien of bepaalde artikelen al eerder meegestuurd zijn met de automatische nieuwsbrief. Indien dat het geval is, kunt u ervoor kiezen om de (nieuwe) gerelateerde artikelen uit te vinken.

## **Bewerk**

Door in de laatste kolom van het Artikeloverzicht op 'Bewerk' te klikken kan een artikel bewerkt worden, bijvoorbeeld de titel, samenvatting en het nieuwsprofiel waarin het artikel op het portal moet verschijnen. Er zijn de volgende opties bij het bewerken van een artikel, met de bijbehorende eigenschappen:

## 1. Het **bewerken** van de **titel of samenvatting** van een artikel in het **volledige Artikeloverzicht**:

- Originele artikel gaat uit;
- Kopie van het artikel komt in het overzicht;
- Kopie heeft een sterretje;
- De bron wordt Redactie;
- In de samenvatting van het artikel wordt de oorspronkelijke bron opgenomen;
- Als het artikel in meerdere profielen is geselecteerd, geldt bovenstaande actie voor alle profielen.

#### 2. Het **bewerken** van de **rubriek** van een artikel in het **volledige Artikeloverzicht**:

- Originele artikel gaat uit;
- Kopie van het artikel komt in het overzicht;
- Kopie heeft een sterretje;
- De bron wordt niet gewijzigd;
- Indien het artikel in meerdere profielen is geselecteerd, wordt het artikel in alle profielen uitgezet.

# **Opmerking:**

Wordt een redactioneel artikel door eenzelfde administrator meerdere keren bewerkt, dan wordt er geen kopie gemaakt van het redactionele artikel.

Bewerkt een andere administrator dan de administrator die het artikel in eerste instantie bewerkt heeft het artikel, dan wordt er een kopie gemaakt van het redactionele artikel.

Als een artikel van een andere administrator bewerkt wordt, wordt alleen de tekst in het samenvattingsveld getoond.

## **Let op:**

Een artikel kan alleen gekoppeld worden aan een subprofiel.

In het profieloverzicht onderaan de bewerkpagina staat achter een hoofdprofiel een X. Dat betekent dat u aan deze profielen geen artikelen kunt koppelen.

## 3. Het **bewerken** van **de titel of samenvatting** van een artikel op **profielniveau**:

- Originele artikel gaat uit;
- Kopie van het artikel komt in het overzicht;
- Kopie heeft een sterretje;
- De bron wordt Redactie;
- In de samenvatting van het artikel wordt de oorspronkelijke bron opgenomen;
- Indien het artikel in meerdere profielen is geselecteerd, blijft het originele artikel in de andere profielen aan.

## 4. Het **bewerken** van de **rubriek** van een artikel op **profielniveau**:

- Originele artikel gaat uit:
- Kopie van het artikel komt in het overzicht;
- Kopie heeft een sterretje;
- De bron wordt niet gewijzigd;
- Indien het artikel in meerdere profielen is geselecteerd, blijft het originele artikel in de andere profielen aan.

## **Bewerken artikel in Artikeloverzicht per profiel**

Als een artikel in meerdere profielen geselecteerd is en het wordt bewerkt in het Artikeloverzicht per profiel, dan worden de wijzigingen alleen voor dat profiel opgeslagen. Bij de overige profielen waarvoor het artikel geselecteerd is, blijft het originele artikel behouden. In het profiel waarin u aan het wijzigen bent, wordt het originele artikel uitgezet.

Hierdoor wordt voorkomen dat de ene administrator wijzigingen aanbrengt in het profiel van een andere administrator.

Het bewerkte artikel is te herkennen aan het sterretje (\*) voor de titel.

De bewerkpagina wordt geopend. Het WYSIWYG-formulier maakt het mogelijk om eenvoudig een tekst toe te voegen aan een artikel. Dit werkt hetzelfde als Word, waarbij ook een hyperlink gemaakt kan worden in de tekst naar een website.

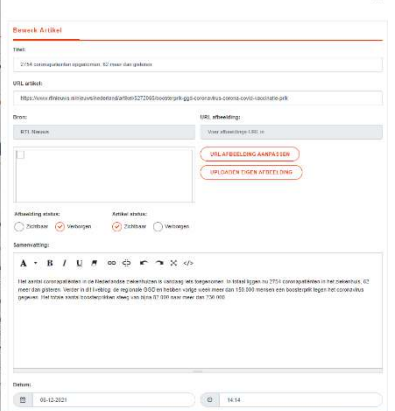

<span id="page-22-0"></span>*Figuur 11 Bewerken artikel* 

# Commentaar toevoegen

Naast het bewerken van een artikel is het ook mogelijk commentaar of eigen informatie toe te voegen aan een artikel. Nadat een artikel van commentaar is voorzien, moet het aan een profiel worden gekoppeld en worden opgeslagen. In de nieuwsbrief linkt de titel eerst naar het toegevoegde commentaar op het portal, en vervolgens vanuit het portal naar het originele artikel op internet.

Voor het toevoegen van commentaar zijn twee opties mogelijk:

1. **Commentaar** toevoegen aan een artikel in het **volledige Artikeloverzicht** van het Management Dashboard:

- Het originele artikel blijft aan staan;
- De bron wordt Redactie;
- Indien het artikel in meerdere profielen is geselecteerd geldt bovenstaande actie voor alle profielen.

2. **Commentaar** toevoegen aan een artikel op **profielniveau** in het Management Dashboard:

- Het originele artikel blijft aan staan;
- De bron wordt Redactie;
- Indien het artikel in meerdere profielen is geselecteerd dan heeft de wijziging alleen betrekking op het betreffende profiel waarin u de wijziging doet.

# **Tip:**

Als u commentaar toevoegt aan een artikel, geef het artikel dan ook een andere titel. Op deze manier wordt het aangepaste artikel niet ontdubbeld door het systeem.

## <span id="page-23-0"></span>Selecteer &Verzenden > Nieuw artikel

Door in de optiebalk op de link 'Nieuw Artikel' te klikken, kan een eigen artikel geschreven worden. Er dient minimaal een titel en een samenvatting ingevuld te worden. Deze twee worden namelijk getoond op het portal en in de nieuwsbrief. Ook dient bij artikelstatus aangegeven te worden of het artikel al dan niet zichtbaar of verborgen moet zijn op het portal.

In het veld 'Artikel' kan de tekst van het artikel geschreven worden. Hierin kunnen hyperlinks gemaakt worden, de tekst kan vet, cursief of onderstreept worden, of het lettertype kan aangepast worden. Geef onderaan de pagina de profielen aan waarin het artikel geplaatst moet worden. Als bron wordt automatisch 'Redactie' ingevuld. Ook eigen geschreven artikelen zijn te herkennen aan een sterretje (\*) voor de titel.

Klik op 'Opslaan' om het artikel toe te voegen.

## <span id="page-23-1"></span>Tips voor het plakken van een tekst vanuit Word

Denk aan 'Remove Font style' om opmaak te verwijderen.

#### Analyse en informatie artikel

Vanuit het Artikeloverzicht is het mogelijk een analyse op te vragen van een artikel. Hierin kunt u zien waarom een artikel is geselecteerd.

Als op de profielnaam klikt, verschijnt er een pop-upvenster met een samenvatting en analyse van het artikel. Daarmee is te zien op basis van welk trefwoord het artikel is geselecteerd en waar het trefwoord in de tekst te vinden is.

Ook wordt het aantal woorden van het volledige artikel vermeld.

#### **Tip:**

Als u teksten kopieert vanuit Word of vanaf een website, kopieer het dan eerst naar bijvoorbeeld het programma Kladblok (Notepad). De tekst wordt dan van alle opmaak ontdaan, en daarna kunt u het eenvoudig overkopieren naar het tekstveld in het Management Dashboard.

## **Let op:**

In bepaalde gevallen waarin een scheidingsteken staat, wordt de analyse niet getoond. Dit is ook het geval wanneer de zoekterm zich ongeveer na de 8000e positie in het artikel bevindt of als de zoekterm een fout bevat. Er wordt alleen een analyse gedaan bij nieuws van de laatste 14 dagen.

| † 5                        | Afbeelding | Nieuws Gro<br><b>Bron</b> | <b>Samenvatting</b><br>Coronamaatregelen Heeft coronaminister Hugo de Jonge zich vergist in het<br>politieke draagvlak voor zijn (tot januari) teruggetrokken 2G-wet? De oppositie<br>vindt 2G ondoordacht en de ChristenUnie blijft hameren op haar eigen 1G-<br>voorstel. De Haagse stempelmachine hapert en de Kamer zet voor het eerst de<br>hakken in het zand. D66 is teleurgesteld en vreest "de langste lockdown in<br>Europa". |
|----------------------------|------------|---------------------------|----------------------------------------------------------------------------------------------------|
|                            |            |                           |                                                                                                    |
| ing and Modernisation of   |            | Telecompaper              | Analyse<br>Gevonden trefwoord: "corona"                                                                                                    |
| <b>Jant in Wolfsburg</b>   |            | Telecompaper              | Tekstfragment: coronamaatregelen Heeft coronaminister                                                                                                    |
| elevisietalkshow           |            | <b>TPO</b>                | Tekstfragment:  Heeft coronaminister Hugo de Jonge zich vergist<br>Tekstfragment: coronamaatregelen Heeft coronaminister                                                                                                    |
| len omgaan met gratis      |            | <b>RTI Nieuws</b>         | Tekstfragment:  Heeft coronaminister Hugo de Jonge zich vergist<br>Tekstfragment: nog politiek leven in het 2G-wetsvoorstel van coronaminister<br>Hugo de Jonge (CDA)? Het                                                                                                    |
| stocks lower               |            | <b>Reuters</b>            | - Tekstfragment: Oppositiepartijen die zich in de coronacrisis constructief<br>hebben opgesteld                                                                                                    |
| on solar panel defects     |            | <b>Reuters</b>            | · Tekstfragment:  is een gevoelige tegenslag. Op een coronapersconferentie<br>vorige maand presenteerde                                                                                                    |
|                            |            | Die Welt                  | - Tekstfragment:  duidelijk meer stelling te nemen als het om de<br>coronamaatregelen gaat en wil zich niet<br>Tekstfragment:  is over hoe het op middellange termijn met corona verder                                                                                                    |
| e: serieuze tegenslag voor |            | <b>NRC</b>                | moet<br>- Tekstfragment.  voorbereiden op de permanente aanwezigheid van corona<br>en dat daarom "maximale creativiteit                                                                                                    |
| lelijk?                    |            | <b>RTL Nieuws</b>         | Profile id: 2155116 news id: 1340806394                                                                                                    |
| beveelheid gokreclames     |            | Volkskrant                | Aantal woorden volledig bericht: 842                                                                                                    |
| chter de rug               |            | Volkskrant                |                                                                                                    |

<span id="page-24-0"></span>*Analyse van een artikel* 

## Kenmerken van een profiel

Na het selecteren van een profiel in het linkermenu, verschijnen er bovenin het Artikeloverzicht de volgende opties:

- Nieuws
- Eigenschappen
- Analyse
- Instellingen
- Bewerken
- Verwijderen
- Help

# **Let op:**

Gebruik geen / (slashes) of enkelvoudige quotes (') in de naam van een profiel

## <span id="page-25-0"></span>Eigenschappen

Deze 'Eigenschappen' geven de kenmerken van een nieuwsprofiel weer:

- Naam profiel > Naam van het profiel
- Id profiel > Het ID van het profiel
- Aanmaakdatum > Aanmaakdatum van het profiel
- Datum laatste aanpassing van het profiel
- Mouse-over tekst profiel in portal > tekst wordt zichtbaar in het portaal als mouse-over
- Opmerkingen > Dit veld is vrij te gebruiken.
- Profiel aan > De status van het profiel: 'aan / uit' Dit is de hoofdschakelaar van het profiel. Als deze optie uitgevinkt wordt, is het profiel niet meer zichtbaar in het portal, Automatische nieuwsbrief en/of Periodieke nieuwsbrief. Daarnaast wordt er ook geen nieuws meer verzameld in dit profiel
- Nieuws standaard zichtbaar > Staan de vinkjes standaard op "aan".

Deze optie bepaald of het nieuws, nadat het verzamelt is, direct zichtbaar moet zijn op het Nieuwsportaal of in de Automatische Nieuwsbrief. Als het moeilijk is om een goede zoekopdracht in te stellen, kan er voor gekozen worden om deze optie uit te vinken. Via het Artikeloverzicht kunnen specifieke nieuwsartikelen dan aangevinkt worden, waarna ze zullen verschijnen in het Nieuwsportaal en Automatische nieuwsbrief.

- Weergeven in portal > Zo is het profiel te zien in het Nieuwsportaal Indien de 'weergeven' optie actief is (rood), betekent dit dat het betreffende profiel zichtbaar is in het Nieuwsportaal
- Weergeven in automatische nieuwsbrief > zijn de artikelen zichtbaar in de automatische nieuwsbrief Indien de 'weergeven' optie actief is (rood), betekent dit dat het betreffende profiel zichtbaar is in in de automatische nieuwsbrief
- Afbeeldingen weergeven > Zijn de afbeelding zichtbaar in Mandash en daarmee zichtbaar in het Nieuwsportaal en de nieuwsbrief
- Weergeven in Periodieke nieuwsbrief > zijn de artikelen zichtbaar in de Periodieke nieuwsbrief Indien de 'weergeven' optie actief is (rood), betekent dit dat het betreffende profiel zichtbaar is in de Periodieke nieuwsbrief
- Mag gebruikt worden door andere portals > optie voor alleen super-admins
- Opslaan
- Rss feed url > De url van de RSS-feed voor dit profiel

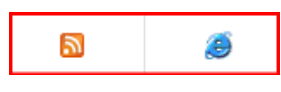

Rss icoon toont xml code Browser icoon toont opgemaakte tekst

• Met daarbij de variabelen die mogelijk zijn.

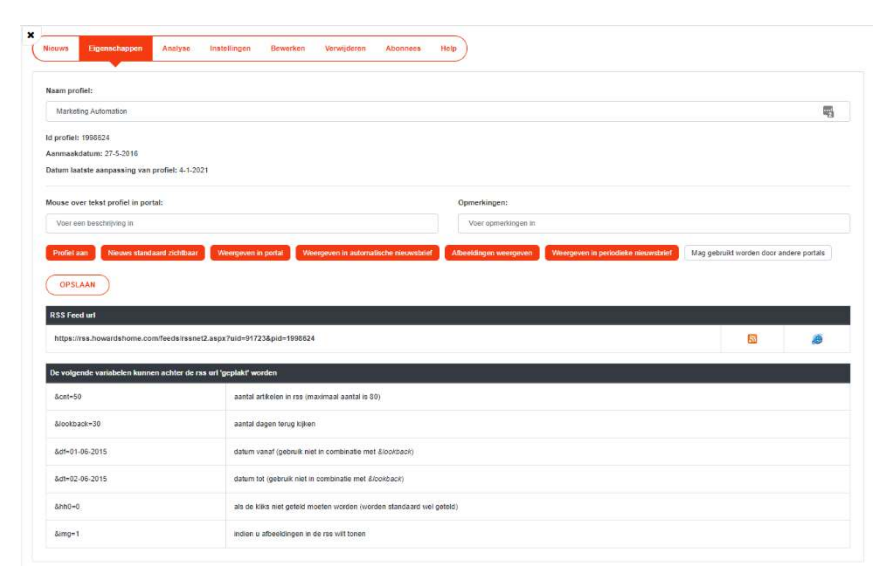

*Eigenschappen van een profiel* 

## <span id="page-26-0"></span>Analyse

Onder de optie 'Analyse' van een profiel staat de analyse van de gebruikte zoektermen. Hier wordt het totale aantal treffers onderverdeeld naar de diverse gebruikte trefwoorden (op basis van een periode van twee weken).

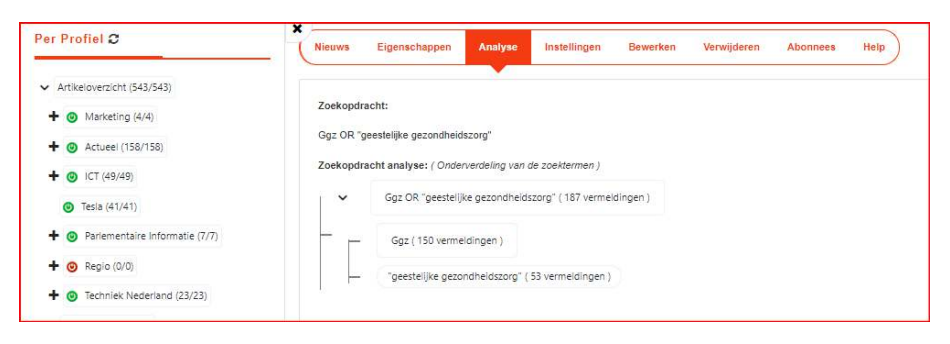

*Analyse zoekterm, met de betreffende artikelen*

Om te zien om welke artikelen het gaat, kunt u klikken op het trefwoord. Er opent dan een nieuw scherm. Eventueel kunt u hier ook doorklikken naar het artikel op de externe website.

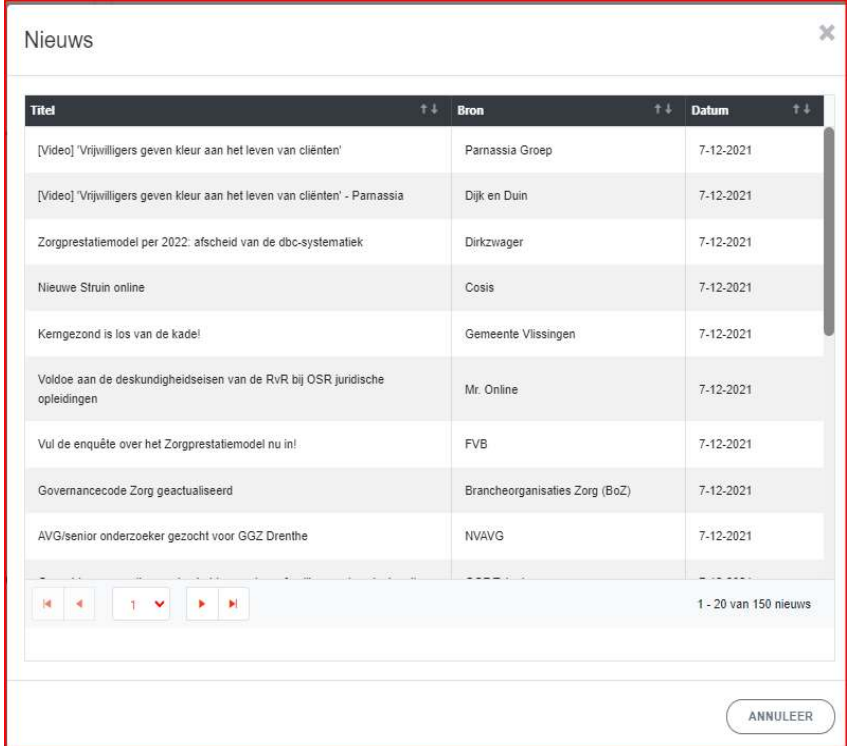

# <span id="page-27-0"></span>Instellingen

Hier zijn de ingestelde zoektermen te bekijken en bevindt zich een overzicht van de ingestelde rubrieken, bronnen (opgenomen of uitgesloten), landen en talen van het geselecteerde profiel. Als toevoeging wordt ook aangegeven welke bronnen op basis van de trefwoorden daadwerkelijk nieuws leveren (over de laatste 14 dagen) en het aantal geselecteerde artikelen per bron. Deze gegevens geven de mogelijkheid om het profiel verder bij te werken.

## <span id="page-27-1"></span>Bewerken

Via de tab 'Bewerken' is het mogelijk om de instellingen van een nieuwsprofiel aan te passen. In het volgende hoofdstuk wordt deze mogelijkheid uitgebreid beschreven. Naast het bewerken van een bestaand profiel kunnen ook nieuwe profielen worden aangemaakt.

## <span id="page-27-2"></span>Verwijderen

Mogelijkheid om een profiel te verwijderen.

Let op, dan is het ook echt weg!

#### <span id="page-28-0"></span>Abonnees

In het tabblad "Abonnees" ziet u een overzicht van de abonnees (e-mailadressen) die het betreffende profiel in hun nieuwsbrief ontvangen.

Na het kiezen van de Automatische of de Periodieke nieuwsbrief, krijgt u een lijst te zien van de e-mailadressen die geabonneerd zijn op het profiel.

#### <span id="page-29-0"></span>Wat is een nieuwsprofiel

Een nieuwsprofiel maakt een selectie uit het totale nieuwsaanbod van HowardsHome. Het profiel wordt samengesteld op basis van een combinatie van trefwoorden, rubrieken en bronnen. De trefwoorden worden met behulp van booleaanse logica (AND, OR, AND NOT) verbonden, zodat complexe zoekopdrachten kunnen worden samengesteld. Op basis van een nieuwsprofiel wordt bepaald welk nieuws het profiel oplevert.

#### <span id="page-29-1"></span>Selecteer &Verzenden > Nieuw profiel

Via de keuze in het linkermenu 'Nieuw profiel' kan een nieuw profiel aangemaakt worden.

Het scherm wat u nu ziet toont:

- *Opslaan*
- *Terug naar oorspronkelijke resultaten*

Via deze optie kunt u uw zoekopdracht ongedaan maken, en verder gaan met de oorspronkelijke zoekopdracht.

• *Verwijder alle selecties* 

Via deze optie worden al uw gedane instellingen (bij een nieuw profiel) verwijderd, en kunt u starten met een nieuwe zoekopdracht.

Hieronder ziet u deze 4 (filter)opties (plus de standaard Help), namelijk:

- 1. Filter
- 2. Taal/Land
- 3. Rubrieken
- 4. Bronnen

#### <span id="page-29-2"></span>Filter

Bij de optie 'Filter' kunt u uw zoekopdracht instellen.

De zoekopdracht is één van de belangrijkste onderdelen bij het instellen van een profiel. Dit is ook het punt waar een beheerder van een nieuwsprofiel de meeste invloed heeft op de resultaten. Met andere woorden, bedenk zoveel mogelijk woorden (en synoniemen) en woord-combinaties over het onderwerp.

Door middel van booleaanse logica kunnen de trefwoorden in het zoekscherm gecombineerd worden. Dit is vooral handig als op meerdere trefwoorden gezocht wordt, of om bepaalde trefwoorden uit te sluiten.

Voor meer informatie over booleaanse logica verwijzen wij u naar de handleiding 'Booleaans Zoeken en profielen opstellen' die u kunt downloaden op de [HowardsHome Support](http://support.howardshome.com/Documentatie/tabid/93/Default.aspx).

Bij complexere zoekopdrachten is het raadzaam de zoekopdracht in bijvoorbeeld Microsoft Kladblok (Notepad) uit te werken.

Als u de zoekopdracht hebt samengesteld kunt u die invullen in het zoekformulier, of kopiëren vanuit Microsoft Kladblok.

Als u op 'Zoek' klikt, krijgt u de resultaten van uw zoekopdracht te zien. Er worden maximaal 300 resultaten getoond, over een periode van 10 dagen.

De resultaten van uw zoekopdracht zijn gesorteerd op datum. Standaard wordt in alle talen en landen gezocht.

U kunt verfijnen door

- Zoeken in alleen de titel
- Zoeken in alleen de titel en samenvatting
- Zoeken in nieuws van de afgelopen 3 dagen
- Geen zoekopdracht

De optie 'Geen zoekopdracht'

Door hier een vinkje in het selectievakje te zetten, wordt geen zoekterm ingesteld voor het betreffende nieuwsprofiel. Deze optie is bedoeld om alle artikelen van één of enkele specifieke bronnen op te halen.

Wilt u deze optie gebruiken, ga dan als volgt te werk:

- Vink het selectievakje bij 'Geen zoekopdracht' aan;
- Klik op 'Zoek';
- Ga naar 'Rubrieken' en/of 'Bronnen' en vink de gewenste rubrieken en/of bronnen aan;
- Klik op 'Aanpassen'.
- Sla uw profiel op.

#### <span id="page-31-0"></span>Taal/Land

Wilt u filteren op een bepaalde taal of land, dan kunt u dat instellen bij de optie Taal/Land. Vink de talen en/of landen van uw keuze aan en klik op 'Aanpassen'. Door middel van de link 'Selecteer allemaal' kunt u alle landen en/of talen kiezen. Door middel van de link 'Verwijder selectie' kunt u uw selectie verwijderen en kunt u een nieuwe selectie van talen en landen maken.

#### <span id="page-31-1"></span>Rubrieken

In het tabblad 'Rubrieken' kunt u kiezen in welke rubrieken u wilt zoeken.

Op basis van de resultaten van uw zoekopdracht zijn de rubrieken die nieuws hebben opgeleverd reeds aangevinkt. Hier kunt u zelf wijzigingen in aanbrengen. Als u een rubriek aanvinkt, zullen de bronnen van die rubriek in het tabblad 'Bronnen' tot uw beschikking komen. Als u een rubriek uitvinkt, zullen de bronnen binnen die rubriek niet meer te selecteren zijn.

Achter de naam van de rubriek wordt het aantal artikelen vermeldt die uw zoekopdracht binnen die betreffende rubriek heeft opgeleverd.

Via de link 'Selecteer allemaal' kunt u ervoor kiezen om alle rubrieken te gebruiken. Door middel van de link 'Verwijder selectie' kunt u uw selectie verwijderen, en kunt u een nieuwe selectie van rubrieken maken.

## <span id="page-31-2"></span>Bronnen

In het tabblad 'Bronnen' kunt u een keuze maken uit de bronnen van HowardsHome. Welke bronnen u hier kunt selecteren is afhankelijk van de rubriekkeuze die u gemaakt hebt in het tabblad 'Rubrieken'.

U kunt in het tabblad 'Bronnen' twee mogelijkheden kiezen.

- 1. Selecteer alle bronnen, waar u eventueel bepaalde bronnen uitsluit;
- 2. Selecteer bronnen naar eigen keuze.

#### *Selecteer alle bronnen*

Als u in het tabblad 'Filter' een zoekopdracht hebt ingevoerd en op 'Zoek' hebt geklikt, dan is standaard de optie 'Selecteer allemaal' geselecteerd. Indien u in het tabblad 'Rubrieken' een selectie van rubrieken hebt aangevinkt, dan wordt gezocht in alle bronnen van deze rubrieken.

In veel gevallen is dit voldoende, maar in sommige gevallen wilt u het nieuws van bepaalde bronnen uitsluiten.

Het uitsluiten van bronnen kan op twee manieren:

#### 1. **Door middel van het dropdown-menu**

Met het dropdown-menu kunt u een bron selecteren die u wilt uitsluiten. Tik hiervoor minimaal de eerste twee letters van de bronnaam in en klik de bronnaam die verschijnt aan. Het scherm ververst zich en er verschijnt een kader met daarin de bron die u hebt gekozen. Deze bron is nu aangevinkt en wordt uitgesloten.

## 2. **Door middel van de optie 'Toon mogelijke bronnen om uit te sluiten'**

Als u klikt op de link 'Toon mogelijke bronnen om uit te sluiten', dan krijgt u een overzicht van bronnen die op basis van uw huidige zoekopdracht nieuws leveren. Achter de bronnaam ziet u het aantal artikelen wat deze bron aan nieuws levert binnen uw huidige resultaten. U kunt de bron uitsluiten door de bron aan te vinken en op '<< Sluit uit' te klikken. In deze situatie kunt u meerdere bronnen tegelijk aanvinken. Het scherm ververst zich en er verschijnt links een kader met daarin de bronnen die u hebt gekozen. Deze bronnen zijn nu aangevinkt en worden uitgesloten.

In beide situaties zijn de bronnen die uitgesloten zijn, niet meer te selecteren binnen de optie 'Toon mogelijke bronnen om uit te sluiten'. Klik daarna op 'Aanpassen' om uw keuze te bevestigen'.

#### *Selecteer bronnen naar eigen keuze*

Wilt u niet in alle bronnen zoeken en zelf een bronselectie maken, kies dan voor de optie 'Bron opnemen'.

Standaard zijn dan alle bronnen die op basis van uw huidige zoekopdracht en rubriekkeuze nieuws opleveren aangevinkt.

Eventueel kunt u hier bepaalde bronnen uitvinken, zodat deze bronnen geen nieuws meer leveren binnen uw profiel. Klik op 'Aanpassen' om uw keuze te bevestigen.

Het is ook mogelijk om bronnen die momenteel geen nieuws leveren toe te voegen aan uw profiel. Hiervoor kunt u gebruik maken van het dropdown-menu. Tik hiervoor minimaal de eerste twee letters van de bronnaam in en klik de bronnaam die verschijnt aan. Het scherm ververst zich en de bron wordt in het kader toegevoegd aan de lijst met bronnen. Als u klaar bent met het toevoegen van bronnen, klikt u op 'Aanpassen' om uw keuze te bevestigen.

## <span id="page-33-0"></span>Nieuws

De resultaten van uw zoekopdracht, rubriek- en bronselectie worden weergegeven onder het zoekscherm. Het nieuws is op datum/tijd gesorteerd. Er worden 10 artikelen per pagina weergegeven. Deze teller kunt u aanpassen tot 100 artikelen per pagina. In totaal maximaal 300 artikelen worden getoond.

Bij de artikelen wordt de taal, het land, de rubriek en de bron vermeldt.

U kunt sorteren op alle kolommen: Titel, Datum, Taal, Land, Rubrieken en Bronnen.

Als u uw muisaanwijzer op de titel houdt (mouse-over), krijgt u de samenvatting van het nieuwsartikel te zien. U kunt uiteraard ook doorklikken op de titel om het originele artikel volledig te lezen op de website van de bron.

Als er een specifieke rubriek- of bronselectie is gemaakt, staan er voor de rubrieken en bronnen selectievakjes. Door het uitvinken van het selectievakje voor een rubriek of een bron kan deze rubriek of bron uitgezet worden. Na het uitvinken van een selectievakje moet u 'Aanpassen' aanklikken.

# <span id="page-33-1"></span>Nieuws groeperen

Boven het getoonde 'Nieuws' staat de optie 'Nieuws groeperen'. Als u deze optie activeert, worden alle titels die 65 % overeenkomst hebben gegroepeerd. Op deze manier kunt u snel zien welke bronnen veel overeenkomst hebben qua nieuws. Eventueel kunt u op basis hiervan besluiten om bepaalde bronnen uit te zetten.

# <span id="page-33-2"></span>Opslaan van een nieuw profiel

Als u tevreden bent met uw instellingen dan kunt u het profiel Opslaan door bovenaan op 'Opslaan' te klikken.

#### **Let op:**

Er kan bij een verschil zijn tussen de artikelen die u bij 'Bewerken' ziet en de artikelen die u ziet in het 'Artikeloverzicht'. U kunt er echter vanuit gaan dat alle artikelen die voldoen aan de zoekopdracht uiteindelijk in het 'Artikeloverzicht' te zien zijn.

Er opent zich dan een nieuw venster. In dit venster kunt u vier instellingen opgeven:

- 1. *Profielnaam* hier kunt u het profiel een naam geven;
- 2. *Sla op onder profiel* hier kunt u opgeven onder welk hoofdprofiel het profiel geplaatst moet worden. Indien het profiel in de basis van het portal moet komen, selecteer dan de naam van uw portal (bovenste optie);
- 3. *Opslaan als hoofdprofiel* vink dit selectievakje aan, als uw profiel een hoofdprofiel moet worden. U heet dan geen zoekopdracht ingesteld;
- 4. *Nieuws zichtbaar* als u deze optie niet aanvinkt, zal het nieuws niet automatisch in uw portal te zien zijn. U dient dan via het Artikeloverzicht de artikelen aan te zetten. Indien u de optie aanvinkt laat (default), dan zijn de artikelen wel meteen zichtbaar in uw portal.

Klik op de knop 'Opslaan' en uw profiel wordt opgeslagen.

De opties 'Weergeven in portal', 'Weergeven in Automatische nieuwsbrief' en 'Weergeven in Periodieke nieuwsbrief' staan standaard aan. U kunt deze instellingen aanpassen bij de optie 'Eigenschappen'.

# <span id="page-34-0"></span>Hoofdprofiel aanmaken

Wilt u een hoofdprofiel aanmaken, klik dan zonder een zoekopdracht op te geven op 'Opslaan' en zet een vinkje bij 'Opslaan als hoofdprofiel'. Klik vervolgens op de knop ´Opslaan´.

Het is niet mogelijk om een profiel met een zoekopdracht op te slaan als hoofdprofiel.

## <span id="page-34-1"></span>Bestaand profiel bewerken

Klik op het profiel in het menu aan de linkerkant en kies daarna bovenin voor de optie 'Bewerken';

U ziet bovenaan welk profiel u aan het bewerken bent.

Afhankelijk van wat u wilt aanpassen, gebruikt u de optie 'Filter', 'Taal/Land', 'Rubrieken' of 'Bronnen' open, door op de optie te klikken.

Ten opzichte van het aanmaken van een nieuw profiel, zijn er in het geval van het bewerken van een bestaand profiel een aantal extra opties beschikbaar, waaronder:

- Analyse per artikel;
	- Toon mogelijke bronnen om op te nemen.

#### **Let op:**

Administrators worden automatisch geabonneerd op een nieuw toegevoegd profiel.

#### **Let op:**

Als u een bestaande zoekopdracht heeft aangepast, klik dan eerst op 'Zoek' voordat u het profiel opslaat.

#### *Analyse per artikel*

In het tabblad 'Nieuws' is per artikel een linkje 'Analyse' beschikbaar. Deze link staat boven de naam van de bron. Als u op deze link klikt, krijgt u een analyse op basis van welke trefwoorden dit artikel binnen uw profiel is geselecteerd. Deze analyse is alleen beschikbaar voor artikelen ouder dan 20 minuten.

## *Toon mogelijke bronnen om op te nemen*

Indien u in het tabblad 'Bronnen' gekozen hebt voor de optie 'Bron opnemen' dan is de optie 'Toon mogelijke bronnen om op te nemen' beschikbaar. Als u op deze link klikt, verschijnt op die plek een kader met daarin de bronnen die op dat moment nieuws leveren op basis van de zoekopdracht en de selectie van rubrieken.

De bronnen die deel uit maken van uw profiel kunt u niet selecteren, maar wel de bronnen die u nog niet hebt. Achter de bron wordt tussen haakjes het aantal artikelen weergegeven dat de bron levert. U kunt hier een keuze maken welke bronnen u wilt toevoegen aan uw profiel door de selectievakjes voor de bronnaam aan te vinken, en vervolgens op '<< Opnemen' te klikken.

Dit is een handige optie om nieuwe bronnen die ná het maken van het profiel zijn toegevoegd aan de database van HowardsHome, alsnog aan uw profiel toe te voegen.

#### <span id="page-35-0"></span>Opslaan van een bestaand profiel

Indien u klaar bent met uw wijzigingen dan kunt u het profiel Opslaan door op 'Opslaan' te klikken.

U krijgt dan de keuze tussen twee mogelijkheden:

- 1. *Voegt nieuws vanaf nu met de nieuwe instellingen toe, maar laat het archief intact* – het archief van het profiel blijft intact en nieuws wat vanaf nu verzameld wordt, zal op basis van de nieuwe instellingen worden toegevoegd aan het profiel;
- 2. *Overschrijf het archief op basis van de nieuwe instellingen* – als u kiest voor deze optie dan zal uw archief worden overschreven met een nieuw archief van 14 dagen.

#### <span id="page-36-0"></span>Opslaan als nieuw profiel

Wilt u het profiel als basis gebruiken voor een nieuw profiel, kies dan voor de optie 'Opslaan als nieuw profiel'. U kunt het profiel dan een andere naam geven en Opslaan door op de knop 'Opslaan' te klikken.

#### <span id="page-36-1"></span>Terug naar oorspronkelijke resultaten

Via de optie 'Terug naar oorspronkelijke resultaten' kunt u terug naar de originele instellingen van een bestaand profiel of naar de eerste resultaten bij een nieuw profiel.

#### <span id="page-36-2"></span>Verwijder alle selecties

Met deze optie kunt u alle selecties die gemaakt zijn in de tabs ´Filter´, ´Rubrieken´ en ´Bronnen´ in één keer uitzetten.

#### <span id="page-36-3"></span>Verwijderen van een profiel

Een profiel kunt u verwijderen de optie 'Verwijderen' aan te klikken.

Een hoofdprofiel kan niet verwijderd worden als het nog subprofielen bevat, deze moeten dan eerst verwijderd worden.

## <span id="page-36-4"></span>Selecteer & Verzenden > Bronselectie

Het is mogelijk om snel bronnen op te nemen of uit te sluiten in alle of specifieke profielen. U kunt hiervoor gebruik maken van de tool "Bronselectie aanpassen".

Het opnemen of uitsluiten van bronnen gaat via een aantal stappen:

- 1. Maak een selectie binnen de bronnen
- 2. Kies of u de bronnen wilt opnemen of uitsluiten
- 3. Vink de bronnen naar keuze aan
- 4. Vink de profielen naar keuze aan
- 5. Klik op "Opslaan"

# **Selecteer bronnen om op te nemen of uit te sluiten in uw nieuwsprofielen**

Via het dropdown menu kunt u kiezen voor een aantal voorgedefinieerde bronnen sets:

- Toegevoegde bronnen van de afgelopen week
- Toegevoegde bronnen van de afgelopen maand
- Toegevoegde bronnen van de afgelopen 3 maanden
- Zoek op een deel van een bronnaam

Als u zoekt op een deel van een bronnaam, kunt u een specifieke bron opzoeken die u wilt opnemen of uitsluiten binnen uw profielen. Tik een deel van de bronnaam in en klik op "Zoeken".

De bronnen die voldoen aan uw selectie of zoekopdracht worden getoond onder het kopje "Overzicht bronnen".

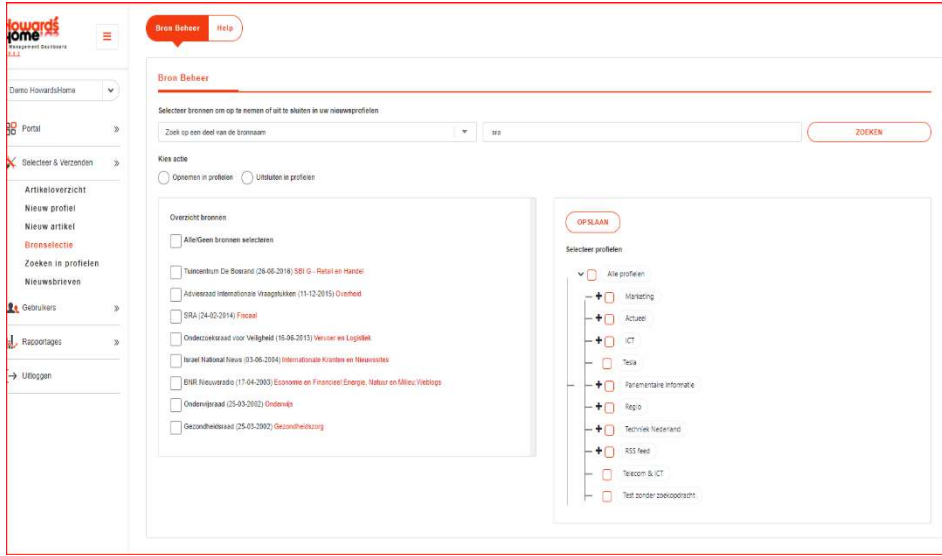

*Bronselectie aanpassen*

#### *Kies actie of u bronnen wilt opnemen of uitsluiten*

Vervolgens maakt u een keuze of u de bronnen wilt opnemen of uitsluiten binnen uw profielen.

#### *Bronnen opnemen*

Indien uw profiel een specifieke bronselectie heeft, worden de geselecteerde bronnen toegevoegd aan het profiel.

Indien uw profiel al gebruik maakt van alle bronnen, dan zal deze actie geen gevolg hebben. De bron doet tenslotte al mee.

#### *Bronnen uitsluiten*

Indien uw profiel een specifieke bronselectie heeft en de uit te sluiten bron staat daar tussen, dan wordt deze bron verwijderd. Indien de bron nog niet geselecteerd was binnen het profiel, dan zal deze actie geen gevolg hebben. De bron deed tenslotte al niet mee in het profiel

Indien uw profiel gebruik maakt van alle bronnen, dan zal de geselecteerde bron worden uitgesloten. Alle bronnen doen dan mee, behalve de uitgesloten bron.

U kunt via de optie "Bronnen/Rubrieken/Landen/Talen" zien wat de instellingen zijn van het profiel.

#### **Vink de bronnen naar keuze aan**

Afhankelijk van uw keuze in het dropdown menu ziet u onder het kopje "Overzicht bronnen" de bronnen staan die voldoen aan uw selectie. U kunt nu door het aanvinken van de selectievakjes kiezen welke bronnen u wilt opnemen of uitsluiten binnen uw profielen.

#### **Vink de profielen naar keuze aan**

Hier kunt u aangeven binnen welke profielen de gekozen bronnen moeten worden opgenomen of uitgesloten.

## **Klik op "Opslaan"**

Om de gemaakte keuzes uit te voeren, klikt u op "Opslaan". U krijgt de volgende melding te zien: "Weet u zeker dat u door wilt gaan met het opnemen/uitsluiten van de geselecteerde bronnen?". Klik op "Ok" als u door wilt gaan, klik op "Annuleren" als u wilt stoppen.

#### <span id="page-38-0"></span>Selecteer & Verzenden > Zoeken in profielen

Via de optie "Zoeken in profielen" kunt u de zoekopdrachten van uw profielen doorzoeken.

Wilt u weten in welk profiel u een bepaalde zoekterm heeft gebruikt, dan kunt u daar met deze optie snel achter komen. Vul een trefwoord in en klik op "Zoek". Als resultaat krijgt u een lijst met profielen (met de gebruikte zoekopdracht) die voldoen aan uw trefwoord. Als u klikt op de (onderstreepte) profielnaam, dan kunt u vanaf hier het profiel direct bewerken.

## <span id="page-39-0"></span>Selecteer & Verzenden > Nieuwsbrieven

Boven aan de pagina bij dit menu-item staan 2 opties (plus de standaard optie Help).

- Automatische Nieuwsbrief
- Periodieke Nieuwsbrief

## <span id="page-39-1"></span>Automatische Nieuwsbrief

<span id="page-39-2"></span>Hier vindt u 8 keuze blokken /tegels

## Instellingen (Standaard)

Bij de 'Algemene teksten' van het portal staan alle teksten die aangepast kunnen worden.

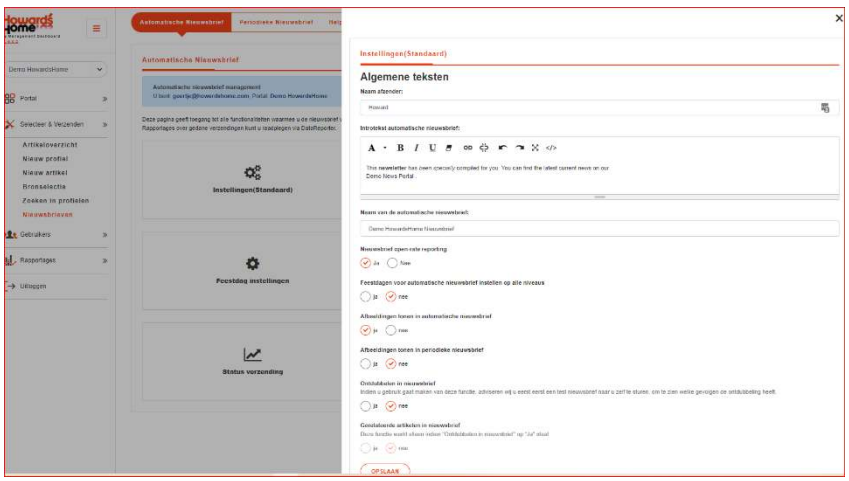

*Algemene teksten portal* 

Hieronder worden alle teksten toegelicht.

#### <span id="page-39-3"></span>Naam afzender

Hier kan een eigen naam of de naam van een afdeling opgegeven worden.

#### <span id="page-39-4"></span>Introtekst automatische nieuwsbrief

Hier is het mogelijk om de introductie-tekst in te vullen. Het is mogelijk html te gebruiken in de introductie-tekst. U kunt tekst vet of cursief maken, of een link leggen naar de Nieuwsportaal.

## <span id="page-39-5"></span>Naam van de automatische nieuwsbrief

Hier kunt u de nieuwsbrief een naam geven.

## **Let op:**

Het is niet mogelijk om dubbele aanhalingstekens te gebruiken in de teksten die u kunt aanpassen onder 'Algemene teksten'.

#### <span id="page-40-1"></span><span id="page-40-0"></span>Overige instellingen:

- Feestdagen voor automatische nieuwsbrief instellen op alle niveaus Ja/nee
- <span id="page-40-2"></span>• Afbeeldingen tonen in automatische nieuwsbrief Ja/nee
- <span id="page-40-3"></span>• Ontdubbelen in nieuwsbrief Ja/nee
- <span id="page-40-4"></span>• Gerelateerde artikelen in nieuwsbrief Ja/nee

## <span id="page-40-5"></span>**Ontdubbeling**

## <span id="page-40-6"></span>Ontdubbelen in Automatische nieuwsbrief

Naast de ontdubbeling in het Nieuwsportaal, kan er ook ontdubbeld worden in de Automatische nieuwsbrief. Dit kan aangegeven worden door de optie 'Ontdubbelen in Automatische nieuwsbrief' op 'Ja' te zetten.

Wij adviseren u wel na het instellen van deze optie om een [testnieuwsbrief](#page-45-1) te versturen, zodat u ziet welke gevolgen de ontdubbeling heeft op het nieuws in de nieuwsbrief.

Indien u de 'ontdubbelde' artikelen wilt weglaten uit de nieuwsbrief, dan is geen aanpassing van uw nieuwsbrieftemplate nodig.

## <span id="page-40-7"></span>Gerelateerde artikelen in nieuwsbrief

Door middel van de optie 'Gerelateerde artikelen in nieuwsbrief' kunt u aangeven of u de dubbele artikelen wel of niet als gerelateerde artikelen wilt tonen in uw Automatische nieuwsbrief. Deze functie werkt alleen indien gekozen is om te ontdubbelen in de nieuwsbrief.

#### **Let op:**

Binnen de automatische nieuwsbrief werkt de ontdubbeling per nieuwsbrief! Er wordt niet gekeken naar eerder verzonden nieuwsbrieven.

## **Let op:**

HowardsHome filtert artikelen die in meerdere profielen staan in de nieuwsbrief automatisch. Dat betekent dat een artikel maar onder één profiel getoond wordt als het in meerdere profielen geselecteerd is. Het artikel wordt getoond in het profiel dat als eerste voor komt in de profielindeling. Indien er geen profielindeling is, dan wordt een alfabetische volgorde aangehouden. Het is echter mogelijk deze filtering uit te zetten. Indien daarvoor gekozen is, is het niet meer mogelijk om te ontdubbelen in de nieuwsbrief, zoals hiernaast omschreven.

#### <span id="page-41-0"></span>Verzendtijden instellen

U hebt de mogelijkheid om maximaal vijf verzendschema's in te stellen.

De te kiezen intervallen zijn:

- Iedere werkdag, waarbij via de checkboxes meerdere weekdagen zijn te selecteren;
- Eens per week;
- Eens per twee, drie, vier weken;
- Eens per maand, twee maanden, drie maanden.

Voorts kunt u ook eenmalige verzendschema's instellen, waarbij u een datum en tijd kunt opgeven.

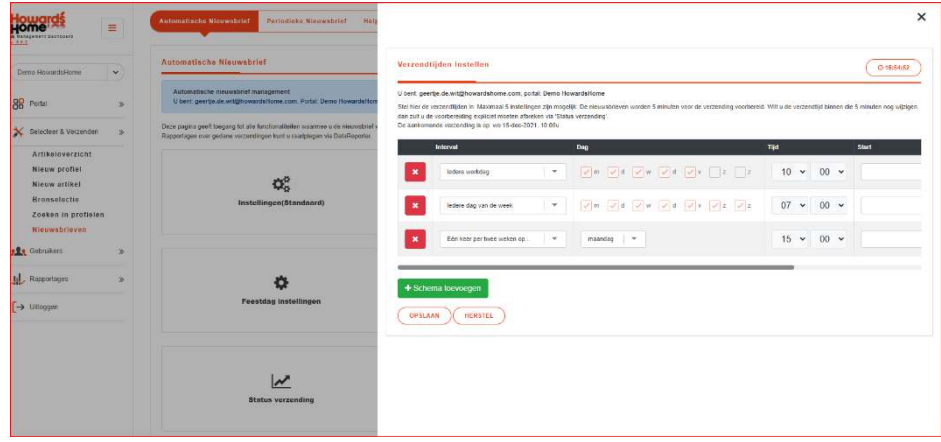

*Nieuwsbrief verzendtijden instellen* 

## *Mogelijkheden in verzendschema's*

Het is nu ook mogelijk een begin- en einddatum van een verzendschema in te stellen. Zo kunt u bijvoorbeeld gedurende de kerstvakantie de verzending onderbreken. Dit doet u met behulp van de tekstvelden onder *Start* en *Einde*. Het invoer formaat mag zijn: dd-mm-yyyy of dd/mm/yyyy of yyyy-mm-dd of yyyymmdd. Het systeem toont het formaat yyyy-mm-dd.

*Voorbeeld verzendschema's instellen rond vakanties* Wilt u tijdens een vakantie geen Automatische nieuwsbrief versturen, dan kan dat door een tweetal schema's in te stellen.

## Schema 1

Pas eerst uw huidige verzendschema aan door het instellen van een startdatum (de datum van morgen) en een einddatum (de laatste dag voordat de vakantie begint).

## Schema 2

Stel hierna een tweede schema in dat u door middel van een startdatum laat beginnen op de eerste dag na de vakantie. Kies als einddatum een datum die wat verder in de toekomst ligt (ruim na het einde van de vakantie).

Na de vakantie verwijdert u schema 2 en past u schema 1 weer aan naar de normale situatie.

Er zijn dus allerlei combinaties te maken. Dit geeft ook de mogelijkheid om in een belangrijke periode meerdere keren per dag, dus op verschillende tijdstippen, een nieuwsbrief te versturen.

Denkt u eraan dat een verzending 5 minuten voor de verzendtijd wordt voorbereid. Dat betekent dat als u na de voorbereiding een schema weggooit deze toch verstuurd zal gaan worden, ook al vindt de verwijdering plaats voor de verzendtijd. Een verzending die is voorbereid kan alleen verwijderd worden via de pagina Status verzending.

Verder kunt u geen schema instellen dat in het verleden ligt. Dus na 17:00 uur kunt u geen schema instellen voor die dag om 17:00 uur. Als dat wel gebeurt, zal dat schema pas de volgende periode ingaan, waarbij het veld Start automatisch op de juiste datum wordt gezet.

Als u een schema instelt voor donderdag 21 februari om 17:00 en het is donderdag 21 februari 17:02 uur, dan zal het veld Start gevuld worden met de datum 2008-02-22. Advies is dan ook om altijd na wijzigingen even het veld Start te controleren. Als het veld leeg blijft of is, dan zal de wijziging direct (dezelfde dag) ingaan. Bij bestaande schema's die al langer lopen is het veld Start ook leeg.

*Verwijderen en toevoegen van verzendschema's* Door op het groene **in** icoontje te klikken voegt u een schema toe. En met het rode  $\bigcirc$  icoontje verwijdert u een schema.

Met de knop 'Herstel' zorgt u ervoor dat de gegevens zoals ze voor het laatst zijn opgeslagen worden teruggezet in het scherm.

Met de knop 'Opslaan' maakt u de instellingen definitief en worden ze opgeslagen in de database.

De actuele servertijd vindt u rechtsboven.

#### **Let op:**

Controleer altijd na wijzigen het Start veld.

#### <span id="page-43-0"></span>Nieuwsbrief preview

Als u klikt op de tegel "Nieuwsbrief preview" dan krijgt u een voorbeeld te zien hoe de nieuwsbrief er qua vormgeving uitziet.

Let op:

- Er worden geen afbeeldingen getoond
- Het ontdubbelen wordt niet getoond

## <span id="page-43-1"></span>Feestdag instellingen

Indien gewenst, kunt u er voor kiezen om op een bepaalde feestdag geen Automatische nieuwsbrief te versturen. U kunt kiezen om dit éénmalig (voor de eerstvolgende) niet te doen, of om elk jaar op die feestdag geen nieuwsbrief te versturen.

Wilt u elk jaar op een bepaalde feestdag geen nieuwsbrief versturen, zet dan een vinkje in het selectievakje in de kolom "Nooit verzenden op deze feestdag". Wilt u alleen dit jaar geen verzending op de betreffende feestdag, vink dan het selectievakje in de kolom "Niet verzenden op deze datum" aan. Per feestdag is slechts 1 van de 2 selectievakjes in te stellen.

Standaard wordt op een feestdag, mits die binnen uw normale verzendschema valt, wel een nieuwsbrief verstuurd.

| <b>Automotische Nieuwsbrief</b>                                         |                                                                                                    | <b>Feestdag Instellingen</b>                                                                                                    |                   |                 |                              |  |
|-------------------------------------------------------------------------|----------------------------------------------------------------------------------------------------|----------------------------------------------------------------------------------------------------|-------------------|-----------------|------------------------------|--|
| Demo HousettsHame<br>$\omega$                                           |                                                                                                    | U best geertje de witehnwardshome.com, portal Demo HowardsHome<br>U kunt filer aangeven op welke feeststagen geen verzending mag plaatsvinden. Daardoor hoeft u de schema's bli "Verzenstijden instellen" niet aan te passen.<br>Er kan gekogen worden tussen 'noch verzenden op deze feestdag' of het 'niet verzenden op deze datum' wat slaat op de sangegeven datum voor betreffende feestdag. |                   |                 |                              |  |
| 88 Pertal<br>×                                                          | Automatische nieuwsbitef management<br>U burt: gosrtje.de.wh@howardsHome.som. Portal: Domo HowardsHome |                                                                                                    |                   |                 |                              |  |
| X Selecteer & Verzenden<br>$-126$                                       | Deze papira geeft toepang britalle functional feiter, waarmee ci de nieuwsbrief verzending kunt        | Feesting<br>Nord verzenden op deze leestdag Datum                                                                                                    |                   |                 | Niet verzenden zu deze deben |  |
| Artikeloverzicht                                                        | Recordages over gedane verzendingen kunt urzeitplegen via Distellieporter                              | Eerste kerstelig                                                                                                    | $\overline{\vee}$ | za 25 dec 2021  |                              |  |
| Nieuw.profiel                                                           |                                                                                                    | Tussede karantag                                                                                                    | $\triangledown$   | no 28 deg 2021  |                              |  |
| Nieuw artikel<br>Bronselectie<br>Zoeken in profielen.<br>Nieuwsbrieven: | $\boldsymbol{\Omega}^{\alpha}_{n}$<br>Instellingen(Standaard)                                          | Outstanded                                                                                                    | U                 | w 31 dec 2021   | г                            |  |
|                                                                         |                                                                                                    | Neusjaradag                                                                                                    | $\overline{\vee}$ | za 01 jan 2022  |                              |  |
|                                                                         |                                                                                                    | Goede vrudez                                                                                                    |                   | w.15 war 2022   |                              |  |
| <b>ALL</b> Gebruikers<br>×                                              |                                                                                                    | Eerste caascag.                                                                                                    | $\overline{\vee}$ | zo 17 ppr 2022  |                              |  |
| Id. Rapportages<br><b>Strip</b>                                         |                                                                                                    | Tuesde paasdag:                                                                                                    | जि                | me 18 ecr 2022  |                              |  |
| [→ Ultoggen                                                             | <b>Feestdag instellingen</b><br><b>Status verzending</b>                                               | Koningsdag                                                                                                    | $\triangledown$   | wo 27 per 2022  |                              |  |
|                                                                         |                                                                                                    | Dag na Koningsdag                                                                                                    |                   | do 25 apr 2022  |                              |  |
|                                                                         |                                                                                                    | Berridingedag                                                                                                    |                   | did 05 mei 2022 |                              |  |
|                                                                         |                                                                                                    | Hemalprashtodag                                                                                                    | $\overline{\vee}$ | do 20 mai 2022  | п                            |  |
|                                                                         |                                                                                                    | Dag na Hemelvagitadag                                                                                                    |                   | vt 27 mg 2022   |                              |  |
|                                                                         |                                                                                                    | Excess private dag                                                                                                    | $\Box$            | 2005 lun 2322   |                              |  |
|                                                                         |                                                                                                    | Tweede pinisterdag                                                                                                    | $\sqrt{2}$        | ma 06 km 2022   |                              |  |

*Feestdag instellingen* 

De Feestdag instellingen zijn tot 5 minuten voor verzending van de nieuwsbrief aan te passen.

## <span id="page-44-0"></span>Specificaties voor aankomende verzending

Op deze pagina kunt u een aantal zaken regelen.

Wanneer u niets opgeeft ziet u de standaardinstellingen. Alle vinkboxjes bij 'Van' en 'Tot' staan uit, het vinkboxje 'Geen artikelen verzenden die al eerder zijn verzonden' staat aan. Deze standaardinstellingen zijn zodanig dat er geen artikelen gemist worden.

Stel, de verzending vindt plaats om 15:20 en om 15:22 komt er een artikel binnen in uw portal dat om 15:12 is aangemaakt bij (opgehaald door) HowardsHome. Dan zal dat artikel bij de eerst volgende verzending meegaan.

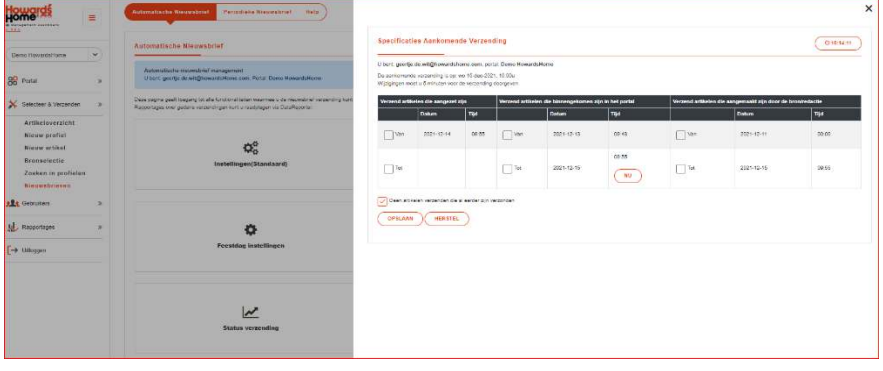

*Specificaties voor aankomende verzending*

U hoeft dus niets met deze pagina te doen om de verzendingen normaal te laten plaatsvinden. Deze pagina geeft dan inzicht in hoe de selectie van de artikelen voor iedere aankomende verzending plaatsvindt.

## *Bevriezen van artikelen*

Wilt u de artikelen 'bevriezen', ofwel zorgen dat alles wat na een bepaalde tijd binnenkomt niet meer meegaat, dan dient u de datum/tijd 'Tot' van de groep 'Verzend artikelen die binnengekomen zijn in het portal' aan te passen.

In onderstaand voorbeeld is de tijd ingesteld op 16.17 uur. Artikelen die na 16.17 uur binnen komen gaan niet meer mee met de aankomende verzending, maar pas met de verzending daarna.

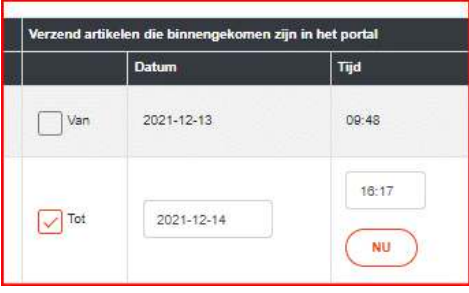

**Tip:** 

Het is nu mogelijk om artikelen die bij de vorige verzending nog uitstonden, alsnog aan te zetten. Deze gaan dan automatisch mee in de volgende nieuwsbrief. Artikelen van voor twee verzendingen terug kunnen niet opnieuw verstuurd worden.

## *Tijdstip voor 'bevriezen' nieuws*

Het is ook mogelijk om op de knop 'Nu' te klikken. Daarmee worden de betreffende velden gevuld met de actuele server datum/tijd.

<span id="page-45-1"></span>Met de knop 'Opslaan' maakt u de instellingen definitief en worden ze opgeslagen in de database.

## <span id="page-45-0"></span>Testnieuwsbrief versturen

Via deze pagina is het mogelijk om testnieuwsbrieven te versturen aan gebruikers met de administratorrechten binnen het portal.

In de linker lijst staan de beschikbare gebruikers die u met behulp van de 'Selecteer' knop kunt selecteren om aan te versturen, in de rechterlijst staan de geselecteerde gebruikers. Deze kunt u verwijderen uit de lijst met behulp van de 'Verwijder' knop.

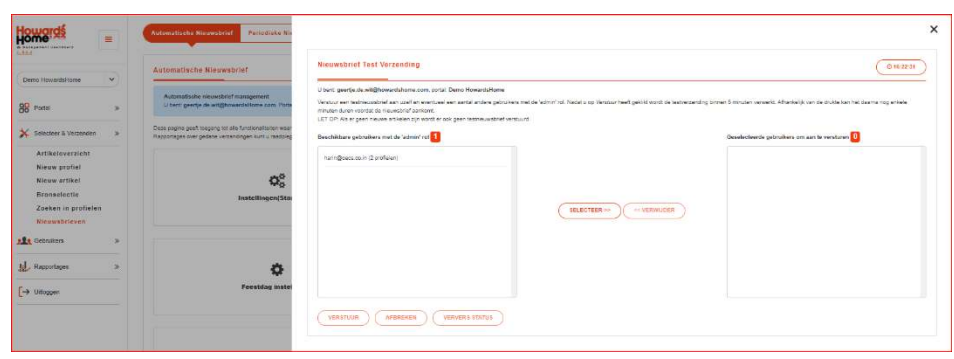

*Testnieuwsbrief versturen* 

Nadat u een of meerdere gebruikers hebt geselecteerd, kunt u op de knop 'Verstuur' klikken.

Daarna zal de knop 'Verstuur' uitgaan en zullen de knoppen 'Afbreken' en 'Ververs status' aangaan. U kunt nu rustig deze pagina verlaten, de testnieuwsbrief wordt door het systeem in ca. 5 minuten afgehandeld. Klik op 'Ververs status' om te zien of de verzending al is verwerkt. Tot die tijd kunt u niet opnieuw een testverzending aanmaken.

Mocht u een testverzending willen afbreken, dan klikt u op de knop 'Afbreken'.

NB De actuele servertijd is vindt u rechtsboven.

#### **Let op:**

Om een testnieuwsbrief te kunnen versturen moet er wel nieuws beschikbaar zijn (sinds de laatste officiële verzending van de Automatische nieuwsbrief).

## **Let op:**

Heeft u een redactieartikel aangemaakt en deze wilt u meesturen in een testnieuwsbrief? Wacht dan 5 minuten en verstuur daarna de testnieuwsbrief.

## **Let op: Hiervoor is een extra contract nodig!**

In een Periodieke nieuwsbrief is het mogelijk om de artikelen per categorie te groeperen, of de artikelen in de totale nieuwsbrief te ontdubbelen.

## <span id="page-46-0"></span>Status verzending

Op deze tegel kunt u de status zien van een verzending die verwerkt wordt. Vanaf 5 minuten voor de verzendtijd kunt u de status volgen en kunt u zien wat het aantal gebruikers is waaraan verstuurd moet worden. Op het moment dat de verzendtijd is verstreken, kunt u zien aan hoeveel gebruikers er inmiddels nieuwsbrieven zijn verstuurd.

Deze gegevens zijn ook, en uitgebreider, te bekijken via de HowardsHome DataReporter. De pagina Status verzending is vooral bedoeld om een verzending af te kunnen breken.

Dit afbreken doet u door op de link 'afbreken' helemaal rechts te klikken. Na 5 minuten hebt u de mogelijkheid om de verzending eventueel ook weer te hervatten.

Wanneer u een verzending afbreekt tijdens de status 'prepare' zullen eventueel gedane instellingen op de pagina 'Specificaties voor aankomende verzending' niet zijn teruggezet. Er is dan nog niets gebeurd. Maar als de verzending al verder is in de status, bijvoorbeeld 'wait' of 'busy' dan zijn de instellingen op de pagina 'Specificaties voor aankomende verzending' teruggezet naar de standaardinstellingen. U moet dan eventueel opnieuw de instellingen doen.

# <span id="page-46-1"></span>Periodieke nieuwsbrief

De Periodieke nieuwsbrief is een nieuwsbrief die op elk gewenst moment verstuurd kan worden. Het tijdstip van verzenden kan zelf bepaald worden.

Kies in het menu voor 'Nieuwsbrieven' en kies de optie 'Periodieke nieuwsbrief' om het proces te starten. Het proces bestaat uit de volgende 5 stappen.

1. Opgeven van de tijdspanne waarover het nieuws verstuurd wordt. Klik hiervoor op het icoontie achter het veld 'Van' en 'Tot'. In een klein, nieuw venster wordt een kalender getoond, waarop heel eenvoudig de begindatum geselecteerd kan worden. Standaard staat hier de datum waarop de laatste nieuwsbrief is verstuurd. Is er niet eerder een nieuwsbrief verstuurd, dan staat hier de datum van 14 dagen geleden. Stel de einddatum op dezelfde manier in en de tijdspanne voor het nieuws is dan geselecteerd.

- 2. Vul een aantal gegevens in voor de nieuwsbrief:
	- Titel > Onderwerpregel van de nieuwsbrief
	- Datum/Editie > Datum en eventueel een jaargang of editie
	- Introtekst > Een introductietekst die bovenin de nieuwsbrief verschijnt
	- Colofon> Een tekst voor de colofon.

Het is mogelijk om in deze velden HTML-code te gebruiken in de intro en de colofon, om bijvoorbeeld een [link](http://www.howardshome.com/) te leggen, of om tekst vet te maken.

## **Let op: Bij het maken van een link in HTML vervang de '<' of '>' tekens door '[[' en ']]'.**

- 3. Aangeven uit welke rubrieken het nieuws moet komen en welke doelgroepen het nieuws moeten ontvangen. Indien een vinkje wordt gezet voor 'alle rubrieken' worden alle categorieën geselecteerd. Dit betekent ook dat alle artikelen onder een basisprofiel worden getoond in de Periodieke nieuwsbrief. Als alle categorieën afzonderlijk worden geselecteerd, dan worden ook de artikelen in de Periodieke nieuwsbrief per categorie getoond. Doelgroepen zijn groepen gebruikers die op een bepaalde rubriek geabonneerd zijn. Er is dus de mogelijkheid om gesegmenteerde Periodieke nieuwsbrieven te versturen (bijvoorbeeld een aparte nieuwsbrief voor elke doelgroep). Maak een keuze of al het nieuws getoond moet worden of alleen het 'Nieuws met status aan', hierdoor worden de artikelen met status uit niet getoond in het overzicht. Klik daarna op 'Toon nieuws'.
- 4. Kies eventueel voor het versturen van een testnieuwsbrief. Standaard staat deze keuze op 'ja', wat betekent dat er een testnieuwsbrief wordt verstuurd. Deze testnieuwsbrief wordt verstuurd naar het e-mailadres van de ingelogde administrator. Dit emailadres kan gewijzigd worden in het veld aan de rechterkant.
- 5. Daarna kunnen de nieuwsberichten geselecteerd worden die meegestuurd worden in de nieuwsbrief. Vink daarvoor de checkboxen aan die voor de titels van de nieuwsberichten staan. Klik daarna op 'Verstuur nieuwsbrief'.

#### **Let op:**

Indien bij het versturen van de officiële Periodieke nieuwsbrief een foutmelding wordt getoond, neem dan direct (telefonisch, 030-6083540) contact op met HowardsHome. Mogelijk is op de achtergrond de nieuwsbrief wel verstuurd. Klik daarna niet meer op 'Verstuur nieuwsbrief' om te voorkomen dat de nieuwsbrief meerdere malen verstuurd wordt.

Als de testnieuwsbrief succesvol is verstuurd, zet dan de radiobutton bij het versturen van een testnieuwsbrief op 'nee' en klik opnieuw op 'Verstuur nieuwsbrief'.

6. De officiële Periodieke nieuwsbrief wordt verstuurd naar alle gebruikers die binnen het portal geabonneerd zijn op de Periodieke nieuwsbrief.

#### <span id="page-49-0"></span>GEBRUIKERS

Door middel van de menu keuze 'Gebruikers' aan de linkerkant van de pagina is het mogelijk om een overzicht op te vragen van de gebruikers van het portal. Door op 'Overzicht' te klikken, verschijnt in de middenpagina het overzicht van alle gebruikers.

# <span id="page-49-1"></span>Overzicht

Hier is een overzicht te vinden van alle e-mailadressen die bekend zijn in het portal. De gegevens die daar te zien zijn, vertellen onder andere:

- Welke gebruikers actief of inactief zijn binnen het portal. Een vinkje voor een gebruiker, betekent dat het een actieve gebruiker is. Gebruikers kunnen (tijdelijk) op inactief worden gezet zonder ze te verwijderen;
- Wie de administrator is binnen het portal (de gebruiker(s) met een sterretje (\*) voor het emailadres);
- De datum van de laatste wijziging van de gebruiker.

#### <span id="page-49-2"></span>Zoeken

Bovenaan het gebruikersoverzicht is een zoekfunctie te vinden die het mogelijk maakt om eenvoudig een gebruiker binnen het portal te zoeken. Door een deel van het emailadres van een gebruiker in te vullen en op 'Zoek op emailadres' te klikken, worden alle resultaten getoond die overeenkomen met de zoekopdracht.

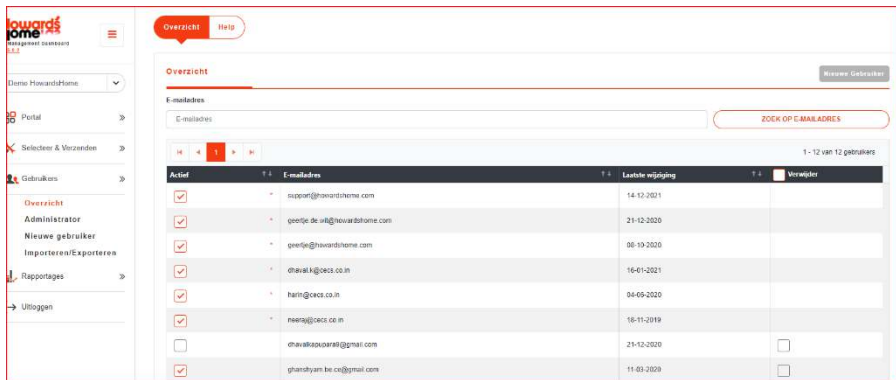

#### *Gebruikers zoeken*

Er zijn meerdere mogelijkheden om door de gebruikers te navigeren. Zo kan bijvoorbeeld op e-mailadres of op status gesorteerd worden. Klik hiervoor op de kolomnaam.

#### <span id="page-50-0"></span>Verwijderen gebruiker

Naast het bewerken van een gebruiker is het ook mogelijk om een gebruiker te verwijderen uit het portal. Vink de checkboxes (achter het e-mailadres) aan van de gebruikers die u wilt verwijderen en klik daarna op de knop 'Verwijder'.

#### <span id="page-50-1"></span>Bewerken gegevens gebruiker

Door op het e-mailadres van een gebruiker te klikken kunnen de gegevens van die gebruiker bewerkt worden. In het rechtervenster verschijnen diverse gebruikersopties. De pagina opent met de 'Eigenschappen' van een gebruiker. Boven aan het rechtervenster staan de opties 'Abonnementen' en de 'Gebeurtenissen' van een gebruiker.

#### <span id="page-50-2"></span>Eigenschappen

De abonneegegevens van de gebruiker betreffen het emailadres, wachtwoord en overige NAW-gegevens. Ook de status (actief, inactief of bounced) is hier te vinden en te wijzigen.

Indien de status van een gebruiker op 'inactief' wordt gezet, zal de gebruiker geen nieuwsbrief meer ontvangen. Is de gebruiker ook een administrator, dan zal deze ook geen toegang meer hebben tot het Management Dashboard.

Indien de gebruiker de status 'Bounced' heeft, dan hebben wij van deze gebruiker een nieuwsbrief onbestelbaar retour gekregen. Het kan zijn dat het mailadres niet meer bestaat, of dat er een tijdelijk probleem met de ontvangende mailserver is. Na drie 'bounces' wordt de gebruiker op 'inactief' gezet. Indien u zeker weet dat het een valide mailadres betreft, dan kunt u de gebruiker weer op 'Actief' zetten.

#### <span id="page-50-3"></span>Abonnementen

Bij de abonnementen van de gebruiker staan de gegevens met betrekking tot het e-mailabonnement die de gebruiker in het portal heeft. De gebruiker kan geabonneerd zijn op de Automatische nieuwsbrief of op de Periodieke nieuwsbrief. Ook is zichtbaar op welke nieuwsprofielen de gebruiker geabonneerd is.

Om de abonnementsgegevens van een gebruiker te tonen klikt u op de radiobutton voor de Automatische of Periodieke nieuwsbrief aan.

U kunt zien of een gebruiker een abonnement heeft op één of meerdere subprofielen of dat een gebruiker een abonnement heeft op alle subprofielen binnen een hoofdprofiel.

Wanneer een gebruiker een abonnement heeft op een aantal subprofielen binnen één hoofdprofiel dan is dit zichtbaar door een volledig gevuld selectievakje. Met andere woorden het hoofdprofiel is half of gedeeltelijk ingeschakeld. Wanneer een gebruiker een volledig abonnement heeft op het hoofdprofiel dan staat er een vinkje in het selectievakje.

## **Opzeggen**

Een gebruiker kan zelf het abonnement op de nieuwsbrief opzeggen, ofwel via de link in de nieuwsbrief, ofwel via het portal. Een administrator kan dit ook in het Management Dashboard doen door op de knop "Opzeggen" te klikken. De vinkjes bij de profielen zullen dan verdwijnen.

Eventueel kan hier ook een extra nieuwsprofiel aan een abonnement van een gebruiker toegevoegd worden. Klik daarna op 'Opslaan'.

## <span id="page-51-0"></span>Gebeurtenissen

In het tabblad 'Gebeurtenissen' worden de wijzigingen van een gebruiker in zijn/haar abonnement bijgehouden en is zichtbaar wanneer een gebruiker zijn/haar abonnement heeft opgezegd of zijn/haar status heeft gewijzigd.

#### <span id="page-51-1"></span>Toevoegen nieuwe gebruiker

In het menu staat de mogelijkheid om een nieuwe gebruiker toe te voegen door op 'Nieuwe gebruiker' te klikken. In het Overzicht staat ook de optie "'nieuwe Gebruiker".

Vul minimaal een e-mailadres en een wachtwoord in en zet de status op 'actief'. Klik vervolgens op 'Opslaan'. Het invullen van de NAW-gegevens is optioneel. Na het klikken op 'Sla op!' worden meteen de toegevoegde gegevens van de gebruiker getoond.

#### <span id="page-51-2"></span>Abonneren gebruiker op nieuwsbrief

Na aanmaken ven een nieuwe gebruiker toont Mandash de sub pagina met de opties Eigenschappen, Abonnementen en Gebeurtenissen. Gebruik de optie 'Abonnementen' om de nieuwe gebruiker ook de Automatische of de Periodieke nieuwsbrief te laten ontvangen.

Vink vervolgens de gewenste nieuwsprofielen aan. Klik op 'Opslaan' en de gebruiker is geabonneerd. De gebruiker zal dan de eerstvolgende nieuwsbrief ontvangen.

Indien een gebruiker binnen een hoofdprofiel op alle onderliggende subprofielen geabonneerd is, dan zal de checkbox van het hoofdprofiel ook aangevinkt zijn. Indien niet alle onderliggende subprofielen aangevinkt zijn, zal het hoofdprofiel een grijs vlakje krijgen. Dit geeft aan dat de abonnee niet op alle subprofielen van dit hoofdprofiel geabonneerd is.

## <span id="page-52-0"></span>Administrator

Het is mogelijk dat er binnen een portal meerdere administrators zijn. Via de optie 'Administrator toevoegen' kan aan een reeds bestaande gebruiker administratorrechten toegekend worden. De gebruiker moet dan al wel binnen het portal bekend zijn en op 'actief' staan. Vul het e-mailadres van de gebruiker in en klik op 'Voeg toe'.

Via de optie 'Administrator Verwijderen' kunnen de administratorrechten ook weer verwijderd worden, deze persoon blijft dan wel als gebruiker binnen het portal bestaan.

## <span id="page-52-1"></span>Importeren/Exporteren

In het menu vind je de keuze Importeren/Exporteren. Deze pagina toont de opties:

- Importeren
- Exporteren
- ExporterenTbv Import
- Help

# <span id="page-52-2"></span>Importeren

Met de importmodule is het mogelijk om zelf nieuwe abonnees toe te voegen.

Dat gebeurt in twee stappen:

1. Kies een Excel-bestand met de nieuwe abonnees. Laadt deze vanaf een eigen systeem. Het verplichte format van een Excel sheet kun je op deze pagina downloaden. De link verwijst naar deze url: https://md.howardshome.com/mui/data/example.xls Klik vervolgens op 'Doorgaan'.

#### **Let op:**

Administrators worden niet meegenomen in de import.

## **Let op:**

Indien u het excelbestand opent in Office 2007, dan krijgt u een melding dat het bestand een verkeerd formaat heeft. U kunt op 'Yes' of 'Ja' klikken om door te gaan. Het excelbestand wordt dan geopend.

- 2. Specificeer hoe de gegevens geïmporteerd moeten worden, geef aan welke nieuwsbrief gebruikers moeten ontvangen en welke profielen daarbij horen. Per Excelsheet worden aan alle gebruikers dezelfde profielen toegekend. Mocht dit niet gewenst zijn, dan moet gebruik worden gemaakt van verschillende Excelsheets. Iedere Excelsheet bevat een groep gebruikers die dezelfde profielen willen ontvangen. klik op 'Verder'. Er volgt een melding dat de lijst met gebruikers geïmporteerd gaat worden, klik op 'OK' om te bevestigen.
- 3. Vervolgens worden de gegevens geladen en verschijnt het eindresultaat van de import.

*Let wel:* Alleen het e-mailadres is verplicht. Eventueel andere ingevulde gegevens worden ook meegenomen.

Bij bestaande gebruikers kunt u via de importeermodule het abonnement wijzigen. De persoonsgegevens en gebruikersstatus van bestaande gebruikers kunt u alleen handmatig aanpassen.

## <span id="page-53-0"></span>Exporteren

Hiermee is het mogelijk om een overzicht van alle gebruikers binnen het portal te exporteren naar Microsoft Excel. De gegevens kunnen daarna in Excel weer verder worden bewerkt.

## <span id="page-53-1"></span>Gebruikersoverzicht exporteren ten behoeve van import

Met de functie 'Exporteren ten behoeve van import' is het mogelijk om uw huidige gebruikersbestand te exporteren naar het formaat dat gebruikt wordt voor het importeren van gebruikers. Dit kan handig zijn om het totale bestand te abonneren op nieuw aangemaakte profielen.

## <span id="page-54-0"></span>RAPPORTAGES

Mandash beschikt over een aantal Rapportages

- Portal Prestatie
- Portal gegevens
- Nieuwsbrieven
- Profiel Gegevens
- Bronnen
- Artikelen
- Gebruikers
- **Datareporter**

## Portal Prestaties

Zodra u klikt op het tabblad 'Portal Prestaties' worden een aantal grafieken getoond die u snel zicht geven in hoe uw portal en Automatische nieuwsbrief presteren. De grafieken tonen:

- Het gemiddeld aantal abonnees;
- Het aantal verstuurde nieuwsbrieven;
- Het aantal unieke hits;
- Het aantal bounces;
- De aangemaakte redactieartikelen.

Standaard worden in de grafieken de resultaten getoond over de laatste 24 maanden. Dit kunt u echter aanpassen naar een andere interval.

#### <span id="page-54-1"></span>Portal Gegevens

In dit rapport worden de gegevens getoond van het aantal abonnees van de Automatische en Periodieke nieuwsbrief, het totale aantal hits van alle gebruikers over de afgelopen twee weken, het aantal artikelen met de status 'aan' en het aantal nieuwsprofielen in het portal.

#### Nieuwsbrieven

Voor zowel de Automatische als de Periodieke nieuwsbrief is een rapport beschikbaar. Hierin wordt weergegeven hoeveel tijd het versturen heeft gekost, hoeveel gebruikers de nieuwsbrief hebben ontvangen, en op welke tijd de nieuwsbrief is verstuurd.

## **Let op:**

Dit rapport wordt 's nachts bijgewerkt en bevat dus geen informatie over de verzending van uw nieuwsbrief van de huidige dag.

Selecteer een datuminterval en een nieuwsbrief om een rapport samen te stellen. Kies vervolgens voor 'Toon rapport' en de rapportages worden weergegeven.

## <span id="page-55-0"></span>Profiel Gegevens

In dit rapport wordt per profiel het aantal abonnees getoond, het aantal artikelen en het totale aantal hits.

## <span id="page-55-1"></span>Bronnen

Dit rapport geeft de belangrijkste bronnen in het portal aan. Per bron wordt aangegeven hoeveel artikelen de bron heeft geleverd, het aantal hits en hoe vaak de bron voorkomt in de Automatische nieuwsbrief.

## <span id="page-55-2"></span>Artikelen

In dit rapport staan de artikelen die het meest zijn bekeken door de gebruikers.

## <span id="page-55-3"></span>Gebruikers

In dit rapport een overzicht van de gebruikers met de meeste hits.

## <span id="page-55-4"></span>Data reporter

Het Data reporter is een uitgebreide statistische module waar u allerlei doorsnijdingen en rapporten kunt maken over artikelen, profielen, gebruikers, hits, etc. U kunt zelf bepalen welke gegevens in het rapport moeten verschijnen. Voor het Data reporter is een online handleiding beschikbaar. Deze kunt u openen vanuit het Datareporter (link rechtsboven).

## <span id="page-55-5"></span>Uitloggen

Hiermee kunt uitloggen uit het Management Dashboard.

Indien u na het lezen van deze handleiding nog vragen heeft over het Management Dashboard, neem dat contact op met HowardsHome Support:

[http://www.howardshome.com/support/howardshome](http://www.howardshome.com/support/howardshome-nieuws/)[nieuws/](http://www.howardshome.com/support/howardshome-nieuws/)

030 – 6083540